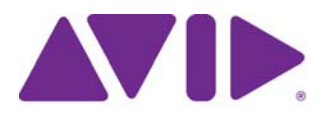

# Avid® Editing Application ReadMe for Media Composer® v2018.10

**IMPORTANT: Avid periodically makes software updates available for download on Avid.com at the following location[:www.avid.com/us/support/downloads](http://www.avid.com/support/downloads). Please check the above site regularly for information on available downloads for your product.**

### **Important Information**

Avid® recommends that you read all the information in this ReadMe file thoroughly before installing or using any new software release.

**Important:** Search the Avid Knowledge Base for the most up-to-date ReadMe file, which contains the latest information that might have become available after the documentation was published.

This document describes compatibility issues with previous releases, software installation instructions, hardware and software requirements, and summary information on system and memory requirements. This document also lists hardware and software limitations.

# **Contents**

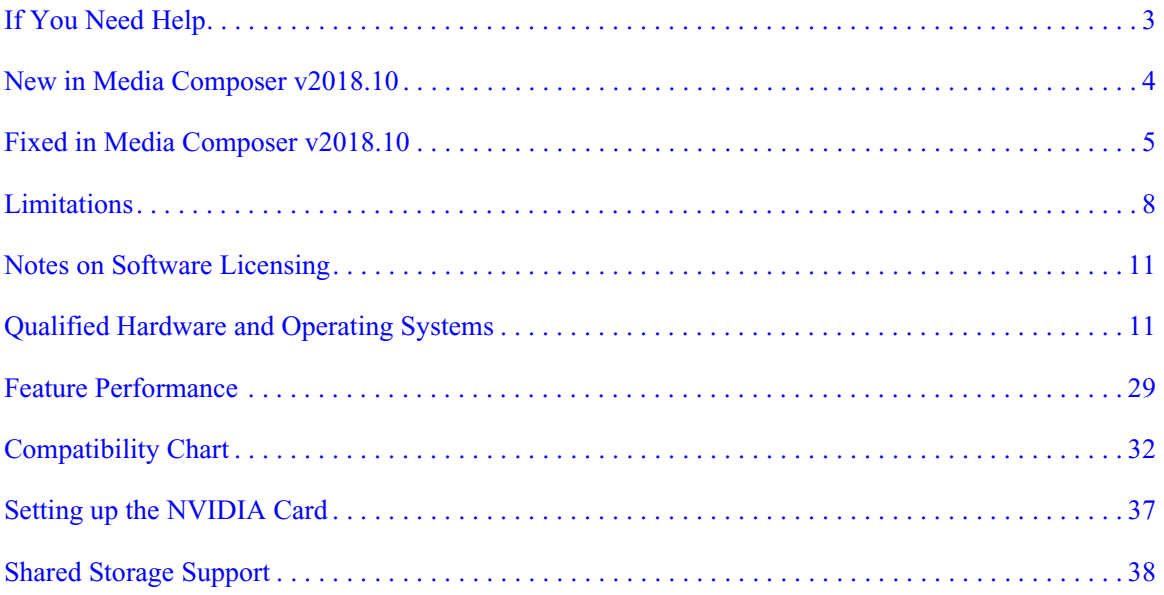

## **Symbols and Conventions**

Avid documentation uses the following symbols and conventions:

## **Symbol or Convention Meaning or Action**

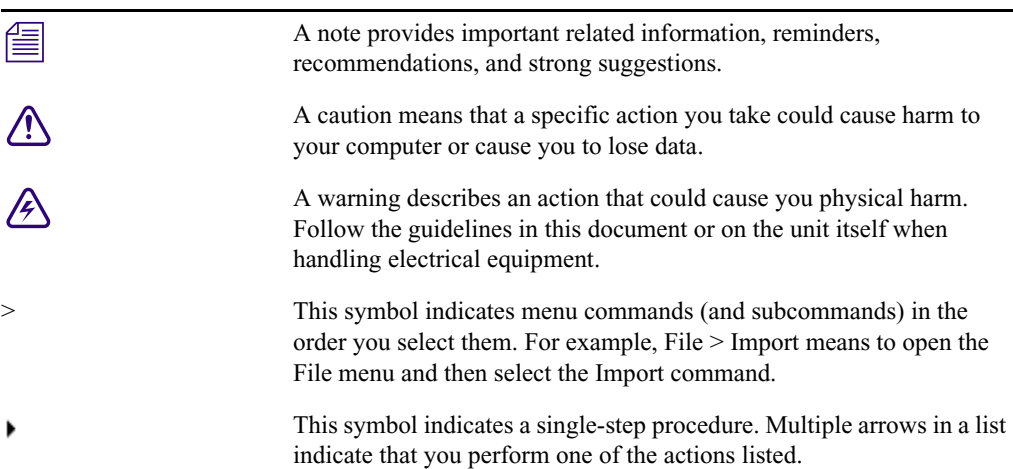

#### **Symbol or Convention Meaning or Action**

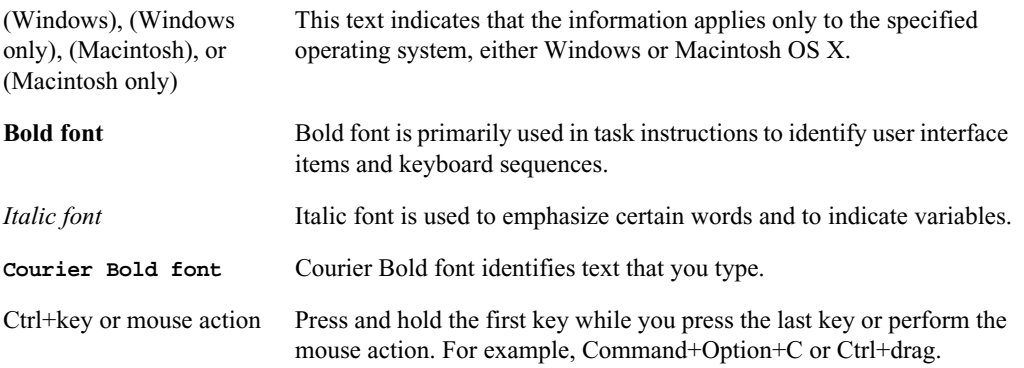

## <span id="page-2-0"></span>**If You Need Help**

If you are having trouble using your Avid product:

- 1. Retry the action, carefully following the instructions given for that task in this guide. It is especially important to check each step of your workflow.
- [2. Check this ReadMe file for the latest information that might have become available after the](http://avid.force.com/pkb/articles/en_US/readme/Media-Composer-Software-8-0-Documentation)  documentation was published. Also check online for the most up-to-date ReadMe because the online version is updated whenever new information becomes available. To view the online ReadMe, select ReadMe from the Help menu, or visit the Knowledge Base at http://www.avid.com/readme.
- 3. Check the documentation that came with your Avid application or your hardware for maintenance or hardware-related issues. In addition to the printed documentation supplied with your editing application, the documentation is supplied in PDF format when you install the application. Topics that you print from the Help have limited page layout and formatting features. If you want to print a higher quality version of Help information, Avid recommends that you print all or part of the PDF version of the appropriate Avid manual included in the Online Library for your editing application. To access the Online Library, select Help > Online Library from within your Avid editing application.
- 4. [Visit Avid Online Support at www.avid.com/onlineSupport/. Online support is available 24](http://www.avid.com/onlinesupport)  [hours per day, 7 days per week. Search the Knowledge Base to find answers, to view error](http://www.avid.com/onlinesupport)  messages, to access troubleshooting tips, to download updates, and to read or join online [message-board discussions.](http://www.avid.com/onlinesupport)

## <span id="page-3-0"></span>**New in Media Composer v2018.10**

See the Media Composer v2018.10 [What's New](avid.force.com/pkb/articles/en_US/User_Guide/Media-Composer-2018-Documentation).

## **Media Composer Notes**

- Performing a drag and drop from Interplay FTP Media Browser with Media Composer v2018.10 requires Transfer client v2018.9.1 or later. Otherwise you will receive an "Exception: AAFDomain: Failed to open file" error.
- (Mac Only) If you use Video Satellite, do not upgrade to Media Composer v2018.10.
- Avid recommends that you **do not** install Desktop Video software version 10.10.1 on Media Composer versions prior to v2018.5.1.
- **Avid Artist DNxIO and Avid Artist DNxIQ**: If you are using Avid Artist DNxIO, Avid Artist DNxIQ, or a BlackMagic Designs video device, please update to Desktop Video software version 10.10.1 or higher. The minimum Desktop Video version that will work with Media Composer v18.5.1 is 10.9.11. Older versions will be rejected, and you will not be able to use your hardware until you update.
- **Qualified Operating Systems:** For information on qualified operating systems, see [Qualified Hardware and Operating Systems.](#page-10-0)
- **Dongle Info (Mac Only):** The Dongle Sentinel driver installer is no longer automatically installed when you install the editing application. The driver is now located in the Avid\_Utilities folder (/Applications/Utilities/Avid\_Utilities/Sentinel\_Driver). If you have a dongle, manually install the driver from this location.

### When installing the Sentinel Driver, check your System Preferences and select "Security" **and Privacy." You may need to choose to Allow the driver to be accessed.**

• **NVIDIA Driver:** The editing application supports Nvidia Driver v390.77.

n *If you have a Quadro 4000 graphics card remain on the Nvidia v353.82 driver.*

Avid recommends that if you are on a Windows 7 system and working with the v390.77 Nvidia driver, you should enable desktop composition. See this article for details:

[http://avid.force.com/pkb/articles/en\\_US/how\\_to/Enable-Desktop-Composition-in-Window](http://avid.force.com/pkb/articles/en_US/how_to/Enable-Desktop-Composition-in-Windows-7) [s-7](http://avid.force.com/pkb/articles/en_US/how_to/Enable-Desktop-Composition-in-Windows-7)

• **DX Driver installed separately**: Starting with Media Composer v8.9.4, the DX Driver was not automatically installed on Mac systems. With this release, the DX Driver is not automatically installed on Windows systems. See [Avid DX Driver Separate Installer.](#page-8-0)

## <span id="page-4-0"></span>**Fixed in Media Composer v2018.10**

The following have been fixed:

- ➤ **Bug Number:** MCCET-2625. If OP1a XAVC VBR C300 UHD MXF files were linked using the MSP MXF Plug-In, you might have seen playback stuttering and playback errors written to the Console window.
- ➤ **Bug Number:** MCCET-2605. You might have seen a BSOD (Windows crash) after launching the editing application in a Media Composer | Cloud VM environment.
- ➤ **Bug Number:** MCCET-2586. Performing a Shift + render In-to-Out behaved differently if you performed it a second time.
- ➤ **Bug Number:** MCCET-2664. Exported audio set to Mono might have played back 3dB lower than the original sequence.
- ➤ **Bug Number:** MCCET-2691. (Windows 7) If you deselected "Re-encode for XDCAM" in the Transfer Settings, creating a new project with the same user would select the "Re-encode for XDCAM" option.
- ➤ **Bug Number:** MCCET-2694. When logged into Production Management Services, you might have received a "structured Exception" error when exiting the bin Fast Menu.
- ➤ **Bug Number:** MCCET-2672. In some instances, Media Creation settings did not remain the same after closing and opening the project.
- ➤ **Bug Number:** MCCET-2668. Send to Playback might have failed if your sequence contained audio with clip pan and a rendered audio dissolve.
- ➤ **Bug Number:** MCCET-2454. In some instances, transcoding 10bit to 8bit introduced vertical banding on solid color.
- ➤ **Bug Number:** MCCET-2292. Audio might have been out of sync and you might have seen audio underruns when linking Apple Prores 422 using the QuickTime plugin.
- ➤ **Bug Number:** MCCET-2619. When splitting a 5.1 audio track into mono tracks in the sequence the tracks were always arranged in the ProTools order, no matter what the Mix Mode Selection in the Audio Mixer was set to.
- ➤ **Bug Number:** MCCET-2638. The "NTSC Has Setup" option did not appear in the General Settings when a Nitris DX was connected.
- ➤ **Bug Number:** MCCET-2482. Exporting an H.264 sequence with stereo did not export as stereo.
- ➤ **Bug Number:** MCCET-2648. You might have received an "Exception: Tmf export only supports Long GOP" error when performing a Send To Playback with AVC Long GOP that has an I-frame at the beginning of the sequence.
- ➤ **Bug Number:** MCCET-2588. If your Tape ID contained spaces, the editing application would crash if you performed a Send To Playback.
- ➤ **Bug Number:** MCCET-2651. In some instances, a .transfer sequence with Long GOP format generated during the Send to Playback process, did not show as rendered.
- ➤ **Bug Number:** MCCET-2609. Performing an AMA File Export of MXF OP1a using Avid Media Processor set to Stereo Mix, exported as two separate mono tracks.
- ➤ **Bug Number:** MCCET-2639. If you closed and reopened a sequence multiple times, the Timewarp effect lost its render and the output setting changed to default (Interlaced).
- ➤ **Bug Number:** MCCET-2581. In some instances, you could not relink back to media that was linked with the Avid Generic plug-in.
- ➤ **Bug Number:** COGS-4963. (Live Timeline) In some instances, you could not scroll while performing playback in the Timeline.
- ➤ **Bug Number:** COGS-4939. (Live Timeline) You could not add markers on stereo audio in the Source Monitor during playback.
- ➤ **Bug Number:** COGS-4897. (Live Timeline) Loading a new clip into the Source Monitor by performing a drag and drop operation did not stop play and load the clip.
- ➤ **Bug Number:** COGS-4870. (Live Timeline) Pressing Ctrl + / did not zoom to show the entire sequence during playback.
- ➤ **Bug Number:** COGS-4862. (Live Timeline) When working in the Audio Mixer you could not enable/disable tracks during playback.
- ➤ **Bug Number:** COGS-4860. (Live Timeline) Clicking on Source Browser contents was stopping playback.
- ➤ **Bug Number:** MCCET-2599. The editing application became slow after loading a large sequence into the Source/Record monitor.
- ➤ **Bug Number:** MCCET-2601. The Trim to Fill (Timewarp) effect did not work on clips with a spatial adapter.
- ➤ **Bug Number:** MCCET-2646. You would receive an "Invalid File Name" error when transcoding a linked WAV file that contained two consecutive dots in the original file name.
- ➤ **Bug Number:** MCCET-2611. After sorting a bin by double clicking on a column, selecting an item in the bin resulted in the item being deselected.
- ➤ **Bug Number:** MCCET-2569. In some instances, the thumbnail displayed on the Frame column in the bin appear as Media Offline when importing a matte key.
- ➤ **Bug Number:** MCCET-2118. (Mac) Files that include " " in the name could not be transcoded and resulted in a "filed to import" error when checked out on a Windows system.
- ➤ **Bug Number:** MCCET-2590. When returning to the Find window to perform a repeat custom sift, the Custom Sift text field was not highlighted.
- ➤ **Bug Number:** MCCET-2653. You might have received a "Cannot be exported" error when performing an export to XDCAM OP1A of a "Capture in progress" clip.
- ➤ **Bug Number:** MCCET-2600. Airspeed MP2 low res proxy waveforms did not draw on the Timeline.
- ➤ **Bug Number:** MCCET-2254. A green/pink gradient might appear on some images captured from a Sony HDR FX1000E device.
- ➤ **Bug Number:** MCCET-2624. (Windows 10) You might have received a "FILE\_OTHER" error when linking a P2 folder that contained a multibyte name on a shared workspace.
- ➤ **Bug Number:** MCCET-2520. If you had linked h.264 media containing AAC sound and then exported that media to h.264, the editing application would hang.
- ➤ **Bug Number:** MCCET-2627. (Mac) If you had Boris FX Final Effects Complete installed, you may have had problems with Open I/O devices.
- ➤ **Bug Number:** MCDEV-9676. Intermittently, the blue bar in the Source and Record monitors did not move.
- ➤ **Bug Number:** MCDEV-9781. You might have seen the following issues if Run Length Encoded is enabled:
	- "Core Consistency Check Failure" errors when recreating animated Marquee titles
	- Media size might not be accurate when working with interlaced projects
- ➤ **Bug Number:** MCDEV-9523. When linking with the Avid Generic Plug-in, audio waveforms did not build properly in the Timeline when playing back an H.264 movie with AAC audio.

## <span id="page-7-0"></span>**Limitations**

- ➤ **Bug Number:** MCDEV-9837. (Interplay) If you receive the error "DeleteLocalBinMedia FormatDescriptor is not known" you can only delete the media using Interplay Access.
- ➤ **Bug Number:** MCDEV-9460. Windows 7 systems with Nvidia Maxwell or Nvidia Pascal cards might experience playback issues that could result in "Play Consumer timeout" errors.

**Workaround:** Select "Disable GPU Effects" in the Render Settings dialog box.

- ➤ **Bug Number:** MCDEV-9142. You might experience hangs or crashes when performing a video mixdown with a 16K project on systems with less than 64GB RAM.
- ➤ **Bug Number:** MCDEV-9269. (Media Composer | Cloud) After performing a remote download operation on a sequence containing AVC-I 100 remote media, the downloaded media appears as XAVC-I 100.

**Workaround:** Download the entire master clips.

- ► **Bug Number:** (Mac). You may occasionally see the menu bar flash followed by a brief beach ball. To fix this, deactivate "Displays have separate spaces" under System Preferences > Mission Control settings.
- ➤ **Bug Number:** MCDEV-9011. Intermittently, when working with the XDCAM Nablet Plug-in, you might see "Failed to get the sample position from the AMA Plug-in" errors if you have waveforms enabled in the Timeline.
- ➤ **Bug Number:** COGS-2560. While working in the Script Window, text operations (cut/copy/paste/delete/editing) can only be done in edit mode. See "Editing a Script" in the Help.
- ➤ **Bug Number:** MCDEV-5650. When working with Panasonic LongG media, you might receive an "SFPlayConsumer Timeout" error if audio waveforms are enabled.

**Workaround:** Turn off audio waveforms.

- ➤ **Bug Number:** MCDEV-5385. MultiCam editing with Panasonic LongG media is not supported with this release.
- ➤ **Bug Number:** MCDEV-5384. Currently, when working with LongG media, you might see dropped frames when editing 4 streams. This might occur when playing from a single stream to multiple streams (and from multiple streams back to a single stream). The dropped frames usually display around the edit point (transition to a different stream).

## **Before Installing the Editing Application**

### <span id="page-8-0"></span>**Avid DX Driver Separate Installer**

The Avid DX Driver is not automatically installed when you install the editing application. If you need to install the Avid DX Driver to work with your Avid IO device, you can install it separately.

The installer is located:

- (Mac) /Applications/Utilities/Avid Utilities
- (Windows) Program Files\Avid\Utilities\DXDrivers

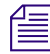

n *For Windows systems, there is a Win7 driver and a Win10 driver in the Utilities folder. The Win7 driver works for both Windows 7 and Windows 8 systems.*

### **Before Installing the Editing Application in an Avid Interplay Environment**

c **Please note the following before you install the editing application in an Avid Interplay environment.**

Media Composer v8.7 and higher requires Avid Interplay client v3.7 and higher.

### **Upgrading to Mac OS v10.11.x**

(Mac) If you upgrade to Mac OS 10.11.x, you must uninstall Media Composer. Reinstall Media Composer after you perform the OS upgrade. If you use Avid Artist DNxIO, you must also uninstall the Desktop Video software and reinstall it after the OS upgrade.

### **Installation Information**

Read through the *Installation Guide for Avid Editing Applications*. This document is available on the Knowledge Base.

If you are upgrading from  $\sqrt{v}$ , x to  $\sqrt{v}$ , you must uninstall the Avid Transcode Service and the Avid Editing application. Beginning with version 8.0 of the editing application, the Transcode Service is included as part of the editing application and is no longer a separate program. When you uninstall Media Composer v8.0, a separate uninstall of Transcode service is no longer necessary.

### **Buffer Error Message**

The editing application requires a minimum of 8GB RAM. If you try to install the editing application on a system with less than 8GB RAM, you will receive a buffer error and installation will not proceed.

### **Sentinel Error Message**

(MCDEV-2394) On a Windows 7 system, if a "Failed to add Sentinel64.cat file." error appears during the installation, you can safely click OK to continue with the installation. Dongle activation will work properly.

### **Download Note**

To avoid "File Path too long" or a "File cannot be copied" warning while unzipping the downloaded installer, try placing the installer .zip on the root level of your C:\ drive and unzip it from that location.

### **User Right to Raise Thread Priority**

(Windows) Note for Domain Administrators: If your editing systems are part of a domain, you must give the user the right to "Increase Scheduling Priority." This must be done within the Domain Group Policy on the domain controller by giving the right explicitly to the user or giving the right to a group and adding the user to that group. You will not be able to launch as a regular user if this is not set properly.

If you are part of a domain, a Domain Administrator should install and perform the first launch of the editing application.

### **Install as Administrator**

You need to first install and launch the editing application as an Administrator. If you are in a Shared Storage environment, mount your workspaces as an Administrator. You may then log off and log back in as a Standard user, if necessary.

## **After Installing the Editing Application**

### **AMA Plug-Ins**

You cannot install the AMA Plug-ins while the editing application background services are running. Make sure you Stop the services before installing the AMA Plug-Ins. The stop/start background services icon is on the menu bar (Macintosh) or taskbar (Windows). Once you install the new AMA plug-in, restart the services. See "Starting and Stopping Avid Background Services" in the Help.

## <span id="page-10-1"></span>**Notes on Software Licensing**

## **If You Upgrade Your Operating System**

If you need to upgrade your operating system after you install your Avid editing application, first deactivate your software. After you upgrade your operating system and, if required, reinstall your application, you can reactivate your software. For information on activating and deactivating your software license, see the *Installation Guide for Avid Editing Applications*.

## **Minimum RAM Recommendation**

For this release Avid recommends a minimum of 8GB of RAM. Some features might require more RAM and specific hardware. See ["Feature Performance" on page 29](#page-28-0) for more info.

## <span id="page-10-0"></span>**Qualified Hardware and Operating Systems**

Some features are processor-intensive and require specific hardware. See ["Feature Performance"](#page-28-0)  [on page 29](#page-28-0) for more info.

The following tables provide the information on qualified Windows and Macintosh hardware.

For 3rd-Party Open IO hardware qualification refer to the manufacturer's documentation. See the Open IO Frequently Asked Questions document on the Knowledge Base: [http://avid.force.com/pkb/articles/en\\_US/faq/en422991](http://avid.force.com/pkb/articles/en_US/faq/en422991)

The following lists the qualified Operating Systems. Depending upon your hardware the qualified Operating Systems are:

- Windows v7 64-bit SP1(Professional) and Windows v8.1 (Professional and Enterprise), Windows v10 64-bit (Professional, Creators, and Enterprise).
- Macintosh v10.11.6, 10.12.6, 10.13.6, 10.14

n *With the release of Mac OS v10.13.x and higher, Apple requires manual approval of loading Kernel Extensions (KEXTs). (For example Avid Nitris DX, BlackMagic, and AJA IO devices install Kernel Extensions.) At installation time, you should get a dialog saying that the KEXT was not loaded. You must go the "Security & Privacy" system preference and manually approve the KEXT. Keep the Security & Privacy pane open after you install the I/O device drivers so that you will see the notice that the driver has been blocked and press the "allow" button within 30 minutes of installing or the driver will be permanently blocked.* 

## **Macintosh OS Permission Information**

As of Macintosh OS 10.7 Lion, the default permissions for the root level of the system drive are now set to "Read Only" for all users. This prevents the Avid editing application from being able to use this drive as a media drive. You will see the drive grayed out in Media Creation settings or as an option for import, mixdown, render, and consolidate/transcode.

If you don't intend to use the system drive for media you can leave it alone. This is ideal in most cases.

If you do need to use the system drive, perform the following to change permissions.

### **To change permissions:**

- 1. Click on your system drive (Macintosh HD in most cases) to highlight.
- 2. From the File menu select Get Info (cmd+I).
- 3. Click the lock icon in the bottom right to make changes.
- 4. Click on the "Read only" text in the Privilege column next to Everyone and set the privilege to "Read & Write."

You should now be able to see the system drive as a valid media drive.

n *If you repair permissions on the system drive, they will reset and you will have to repeat this procedure.*

## <span id="page-11-0"></span>**Qualified Workstations and Laptops**

The following tables list the qualified workstations and laptops for Media Composer editing applications.

### **Qualified PC Workstations with Avid Media Composer**

The following PC Workstations are qualified with Avid Media Composer.

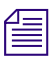

n *Avid Artist DNxIV requires a Thunderbolt 2 or 3 card. Se[e details here](http://avid.force.com/pkb/articles/en_US/Compatibility/DX-DNxIO-connection-chart).*

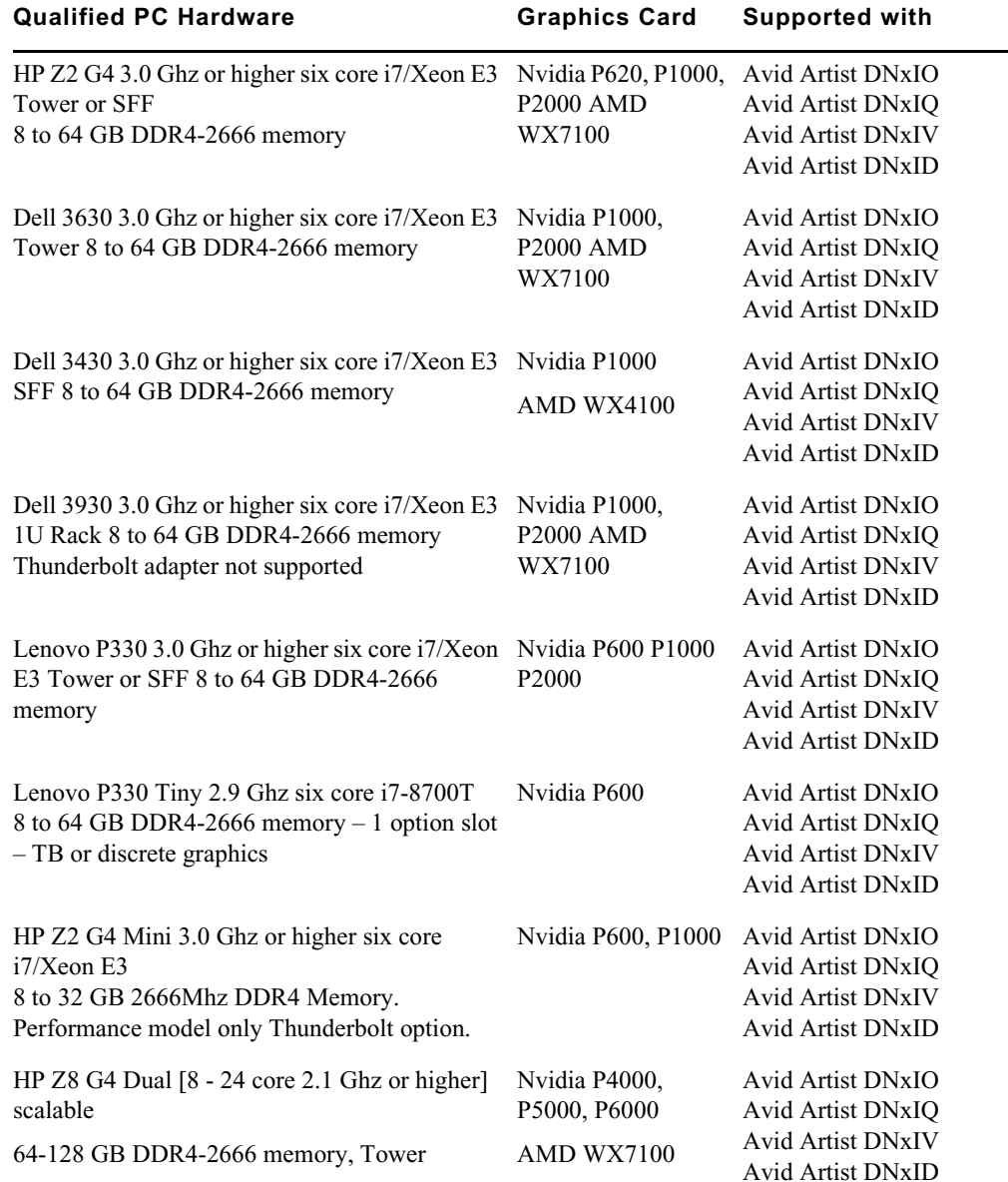

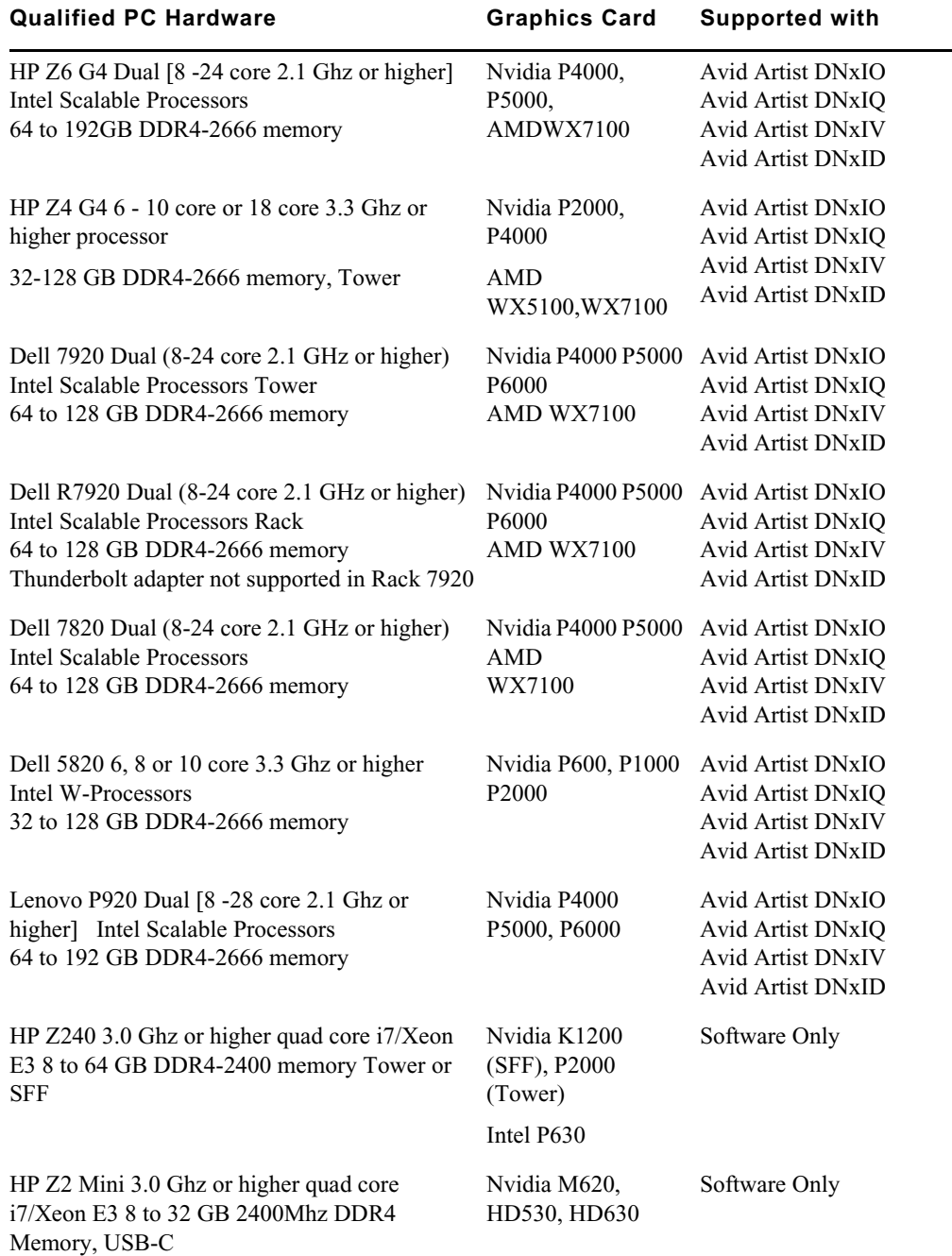

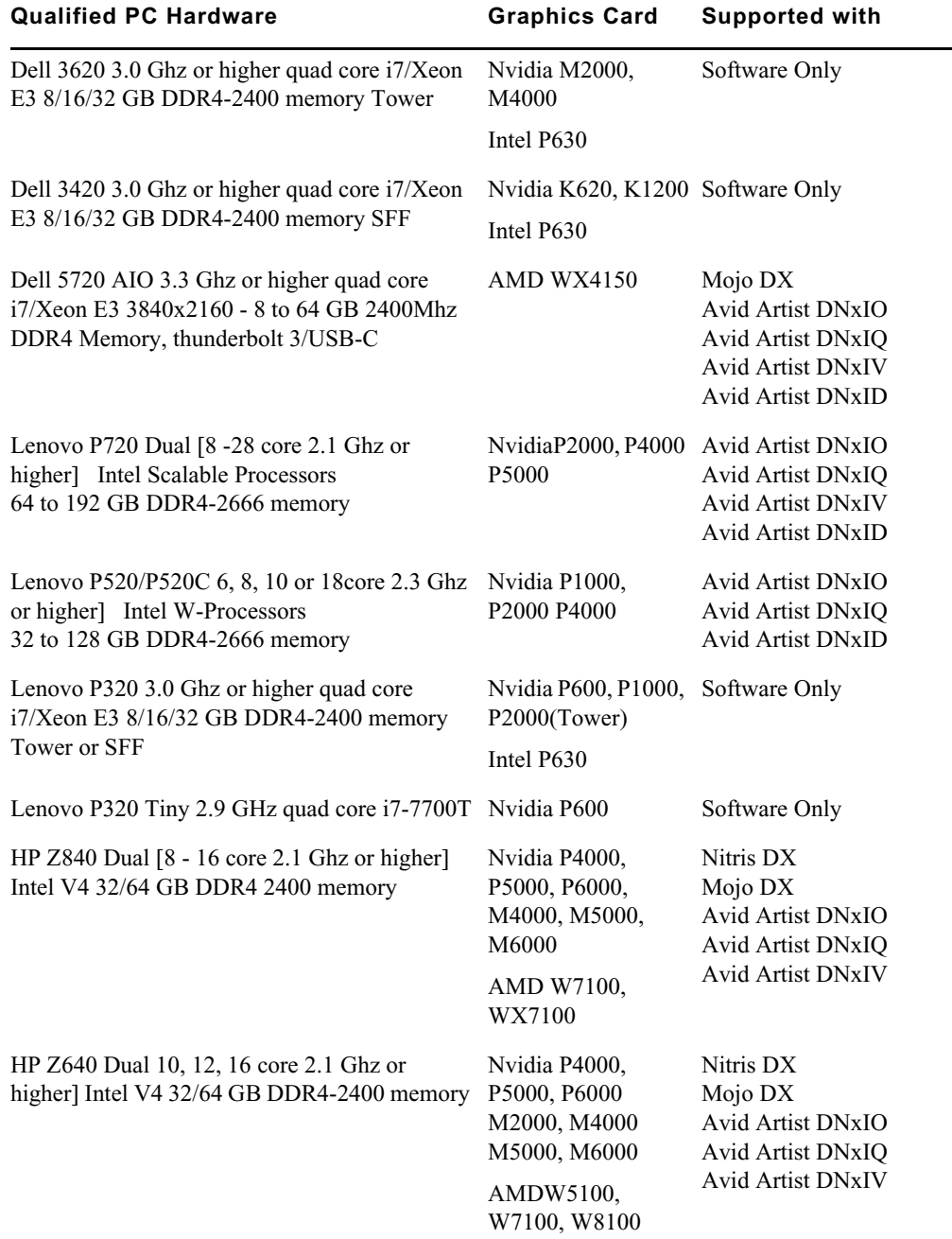

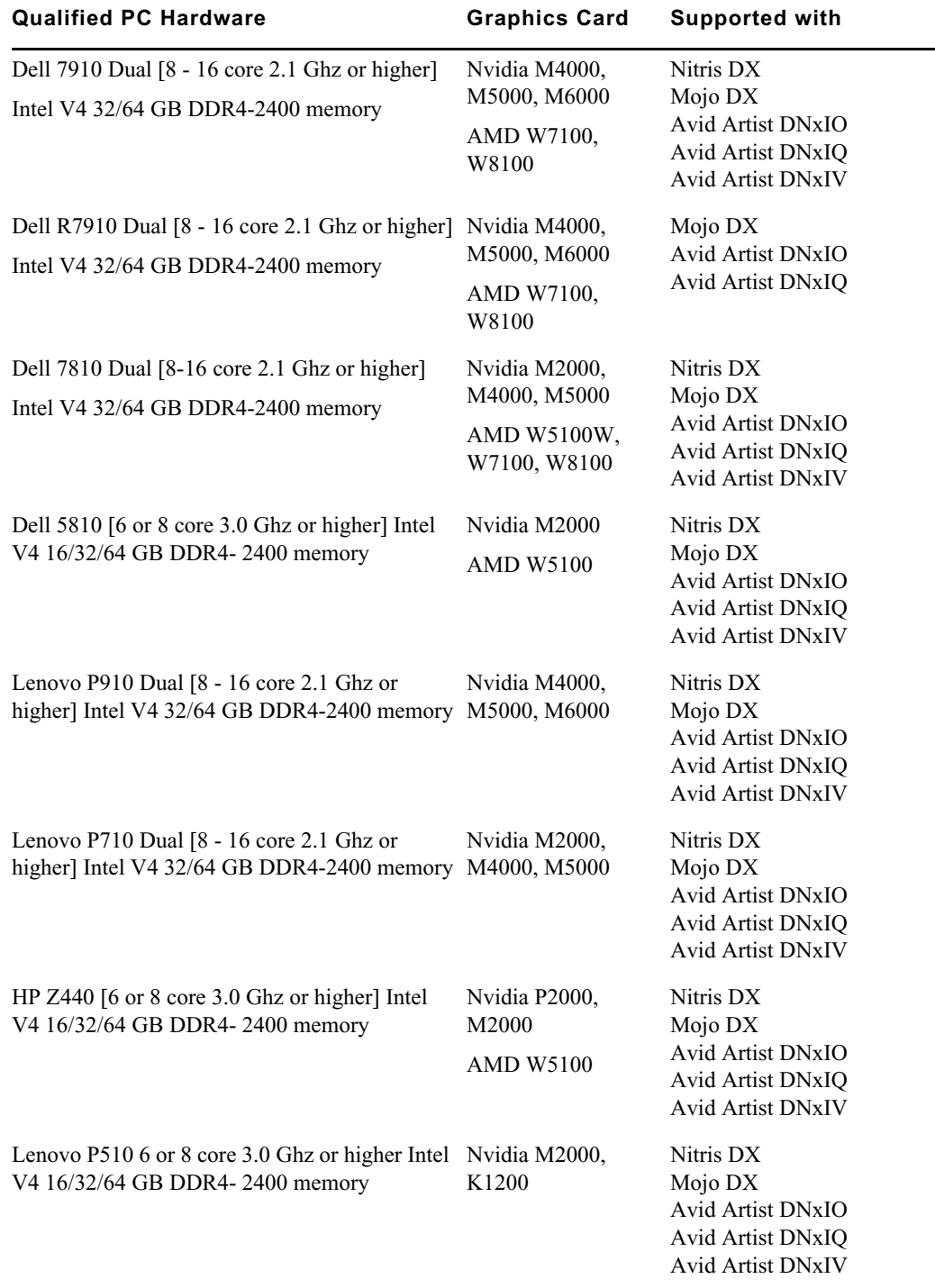

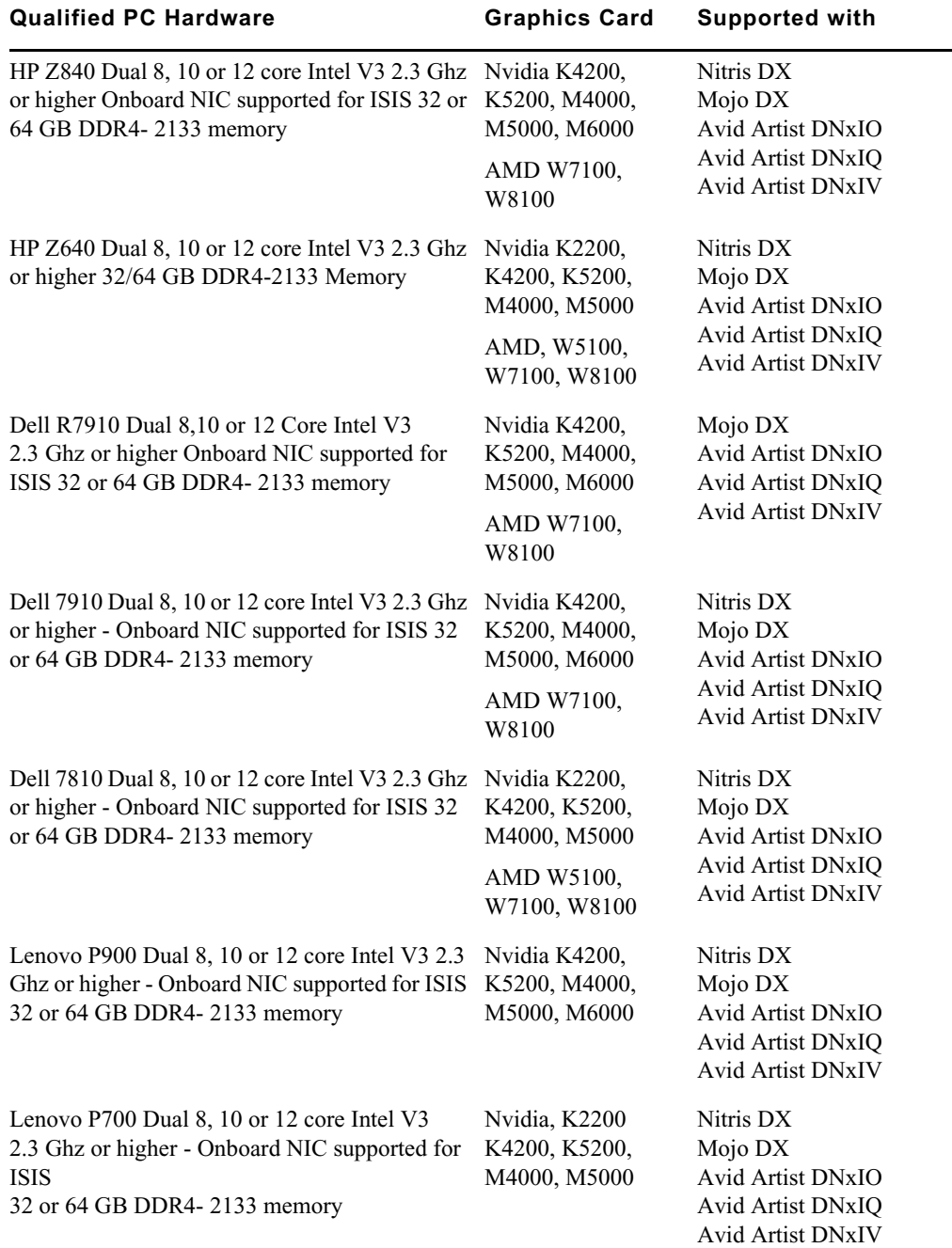

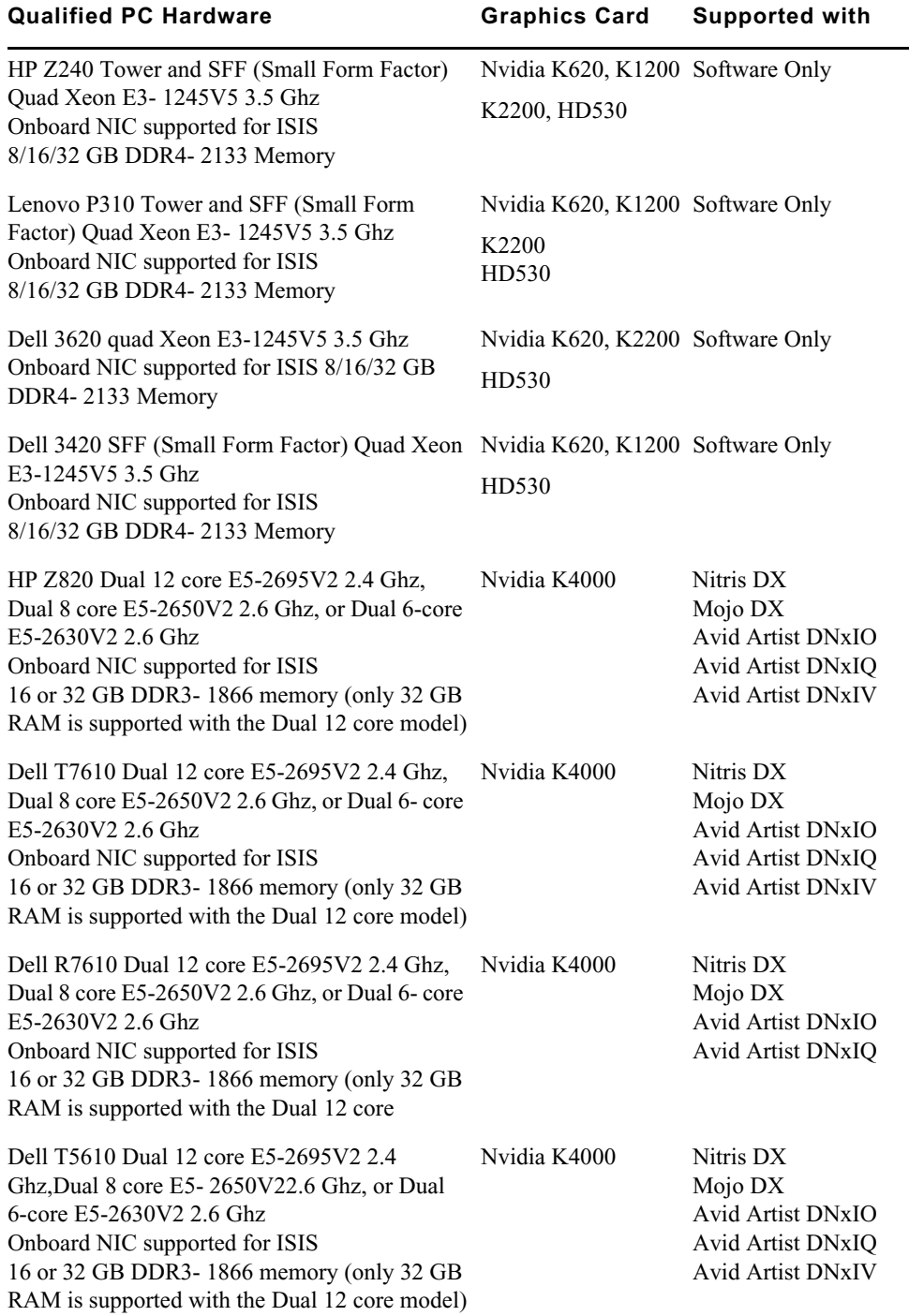

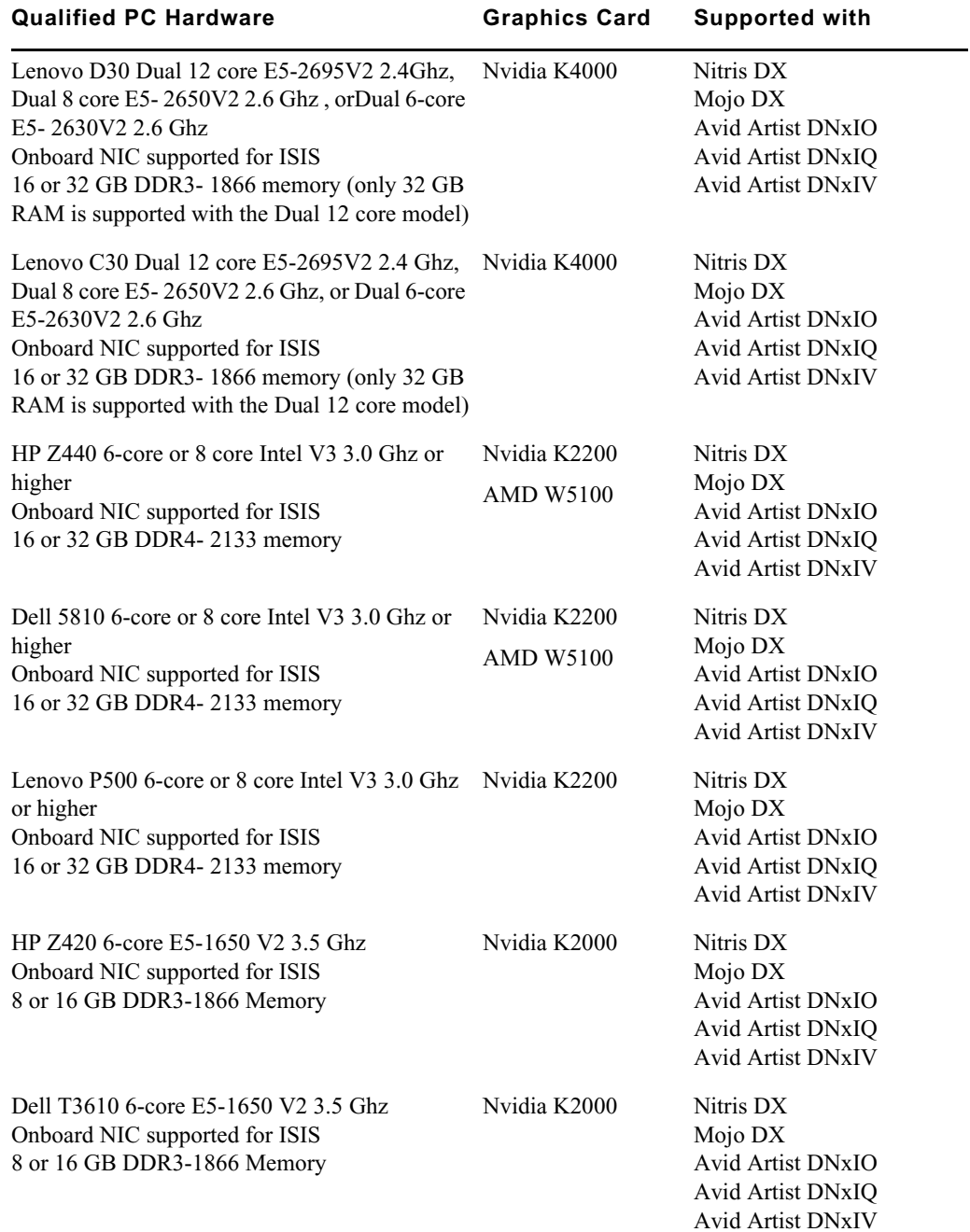

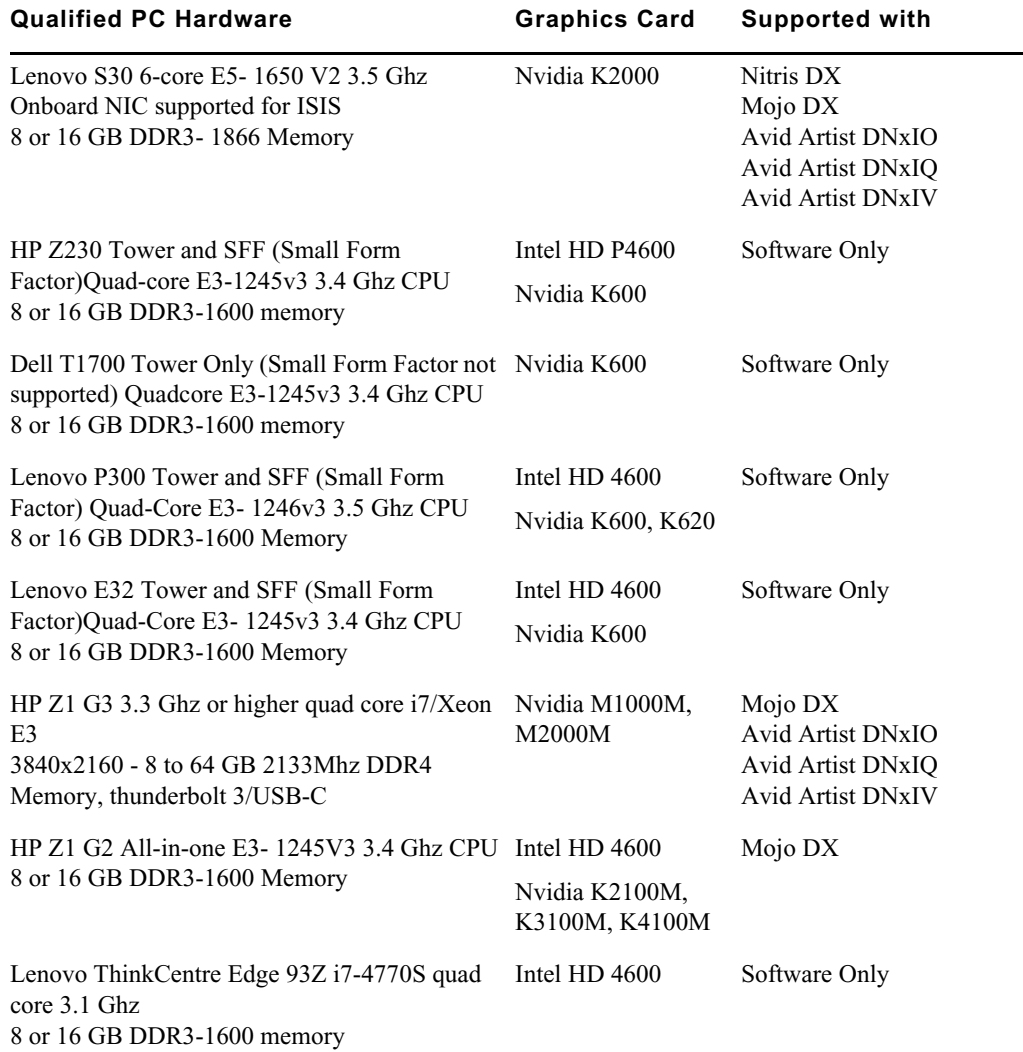

### **Qualified PC Notebooks for Avid Media Composer**

The following PC Notebooks are qualified with Avid Media Composer. The following applies to the editing system when running on a laptop:

- DNxHD capture is only supported on Mojo DX on a Quad core system with hyperthreading enabled. Nitris DX is not supported on laptops.
- Capture of 10 bit video for example, DNxHD 185x, is not supported on Mojo DX.
- Playback in full quality 10 bit mode is not supported

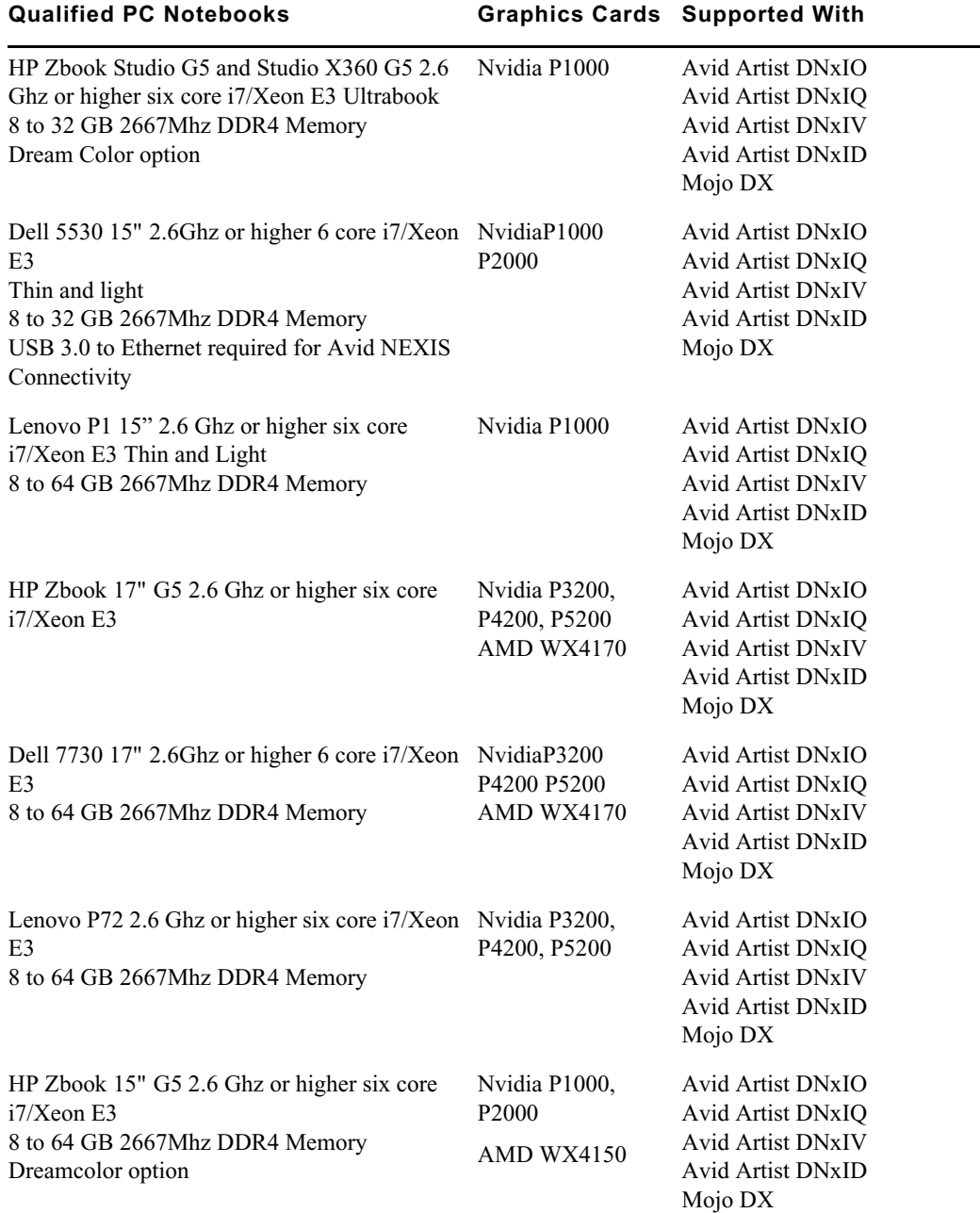

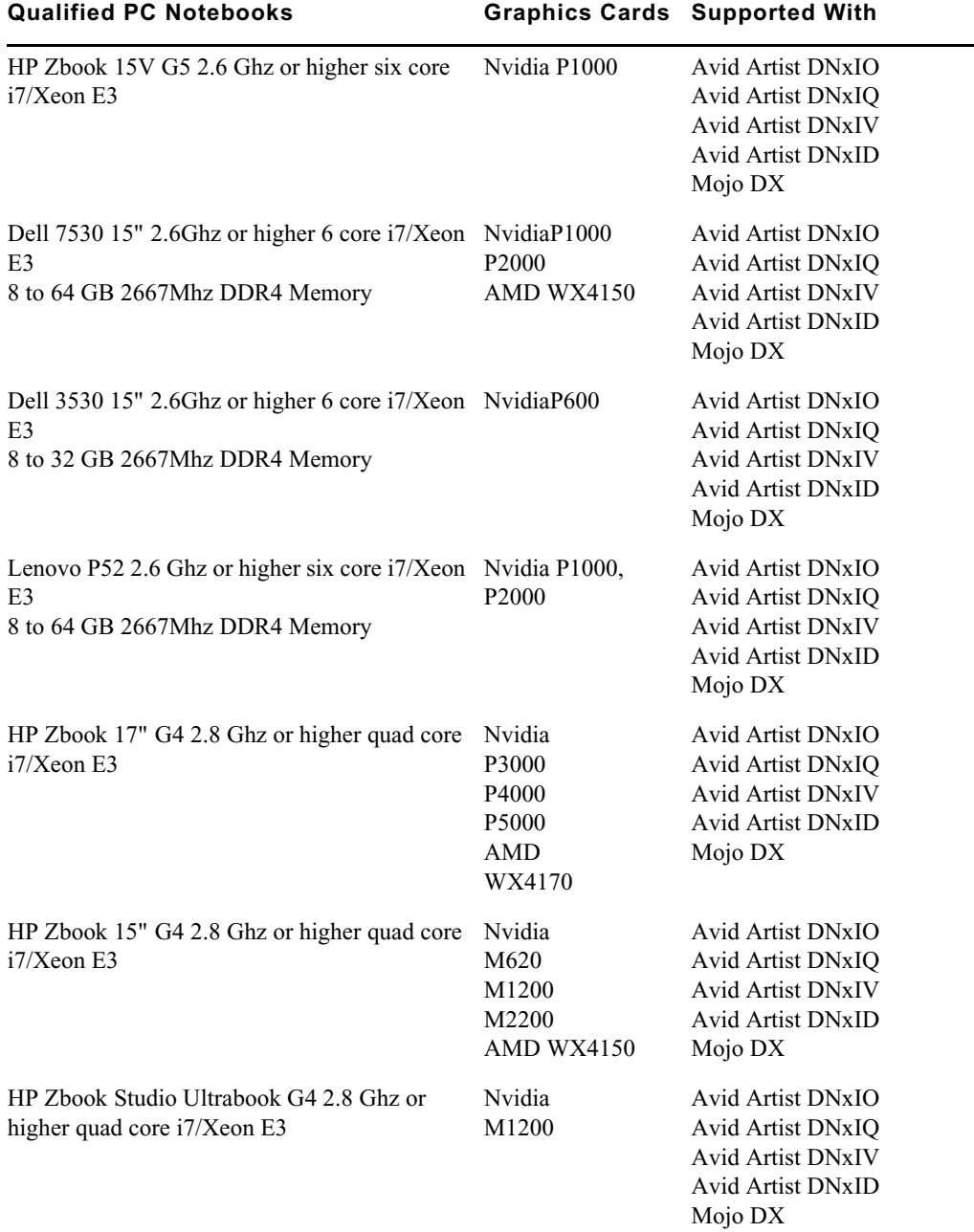

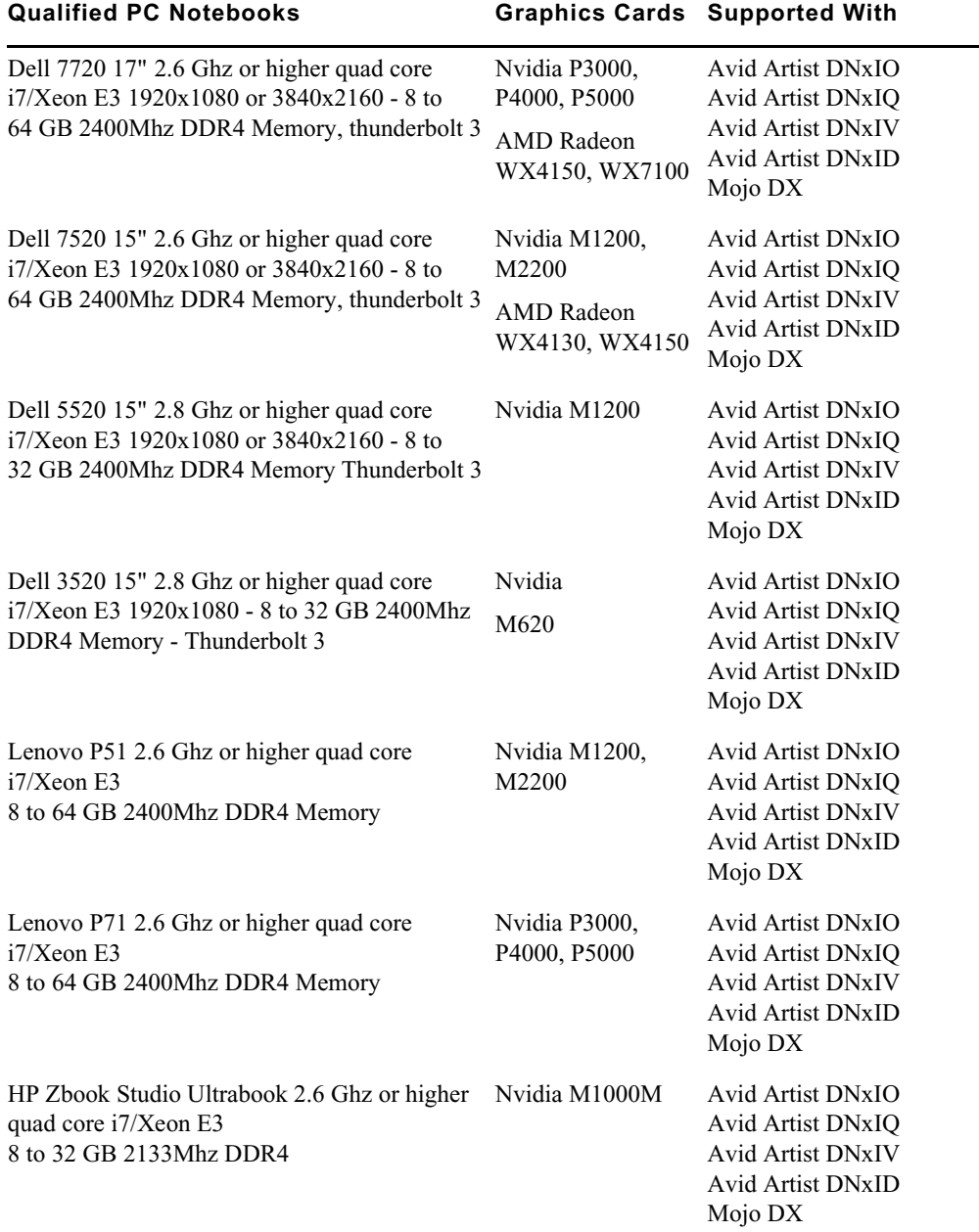

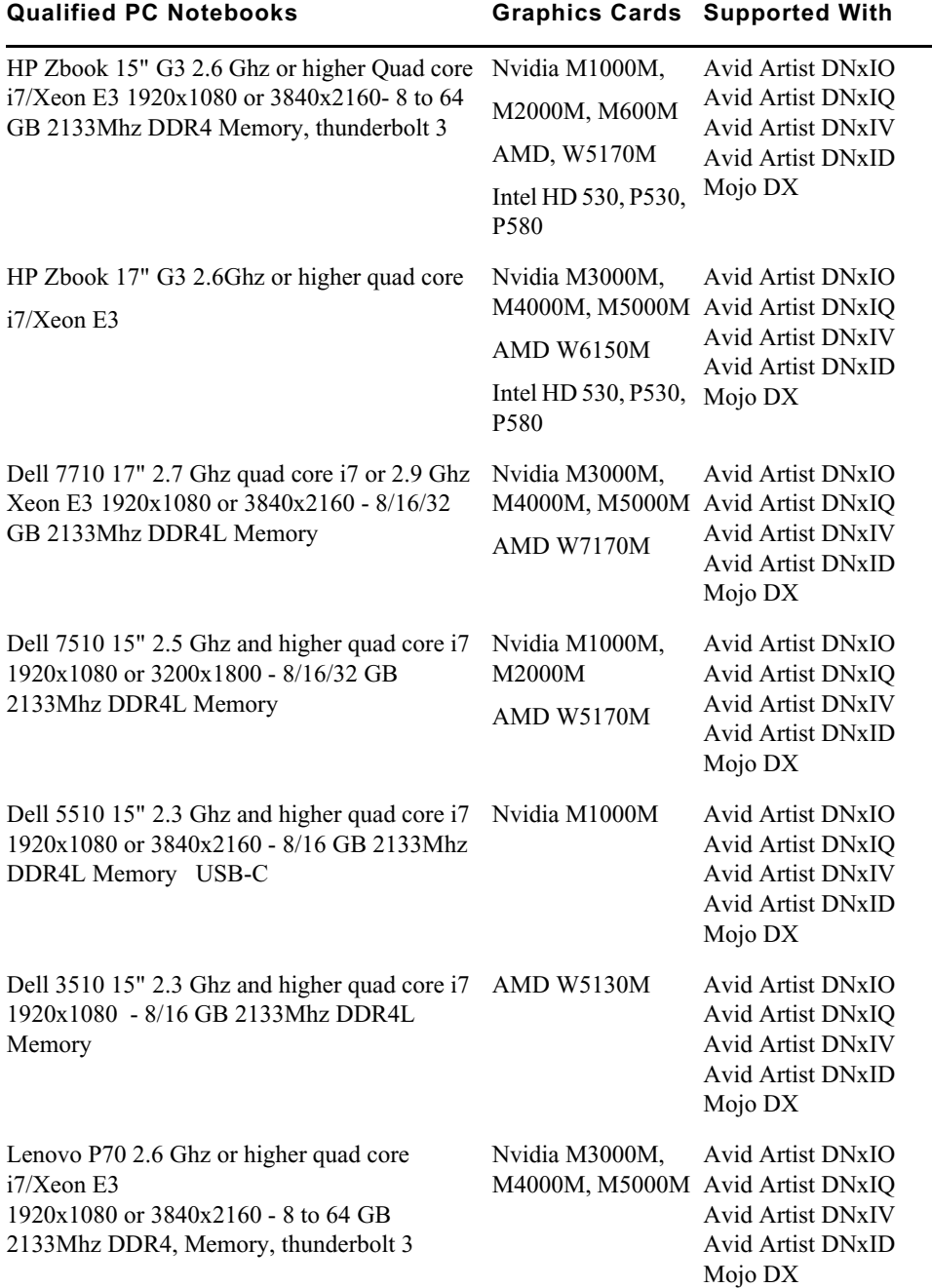

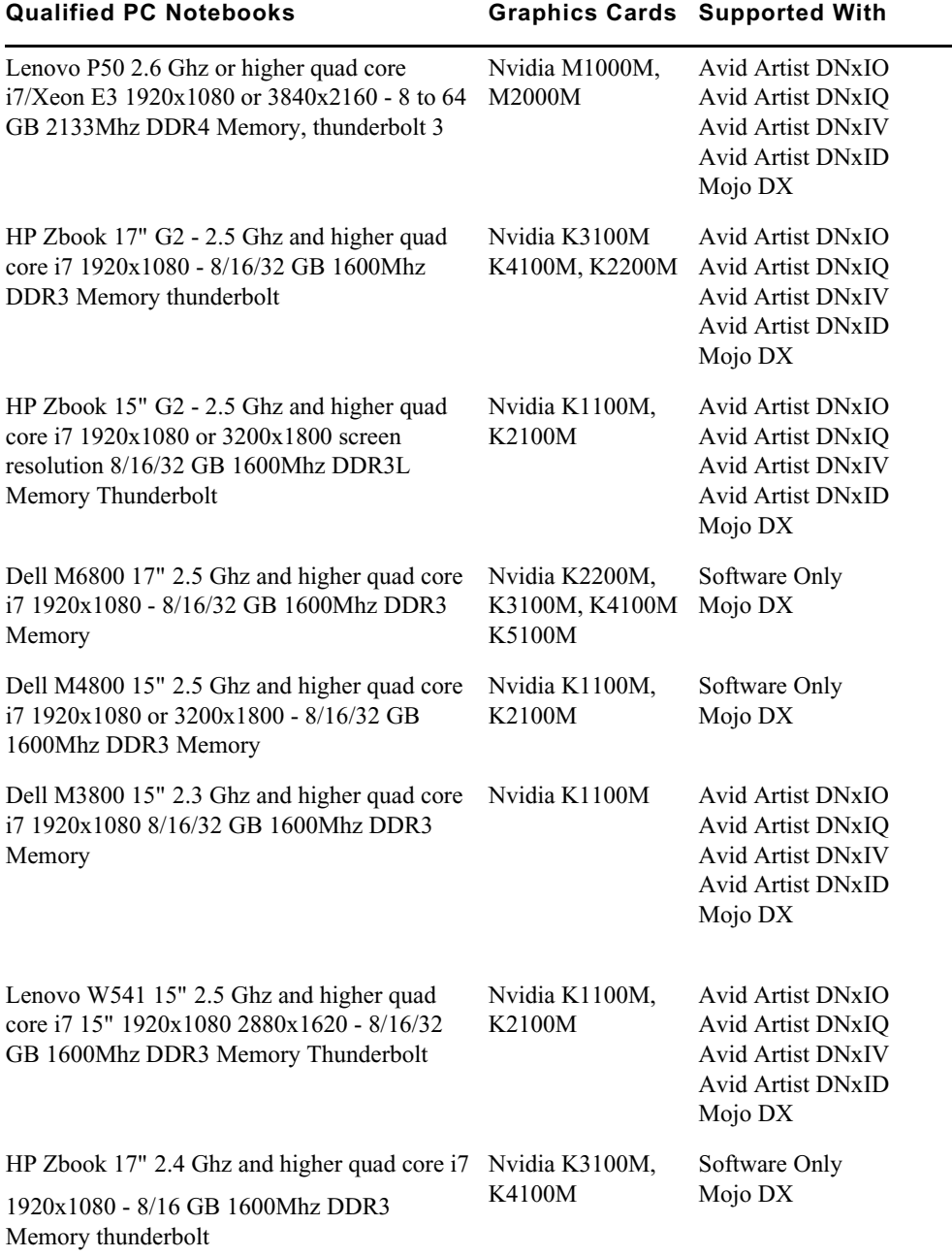

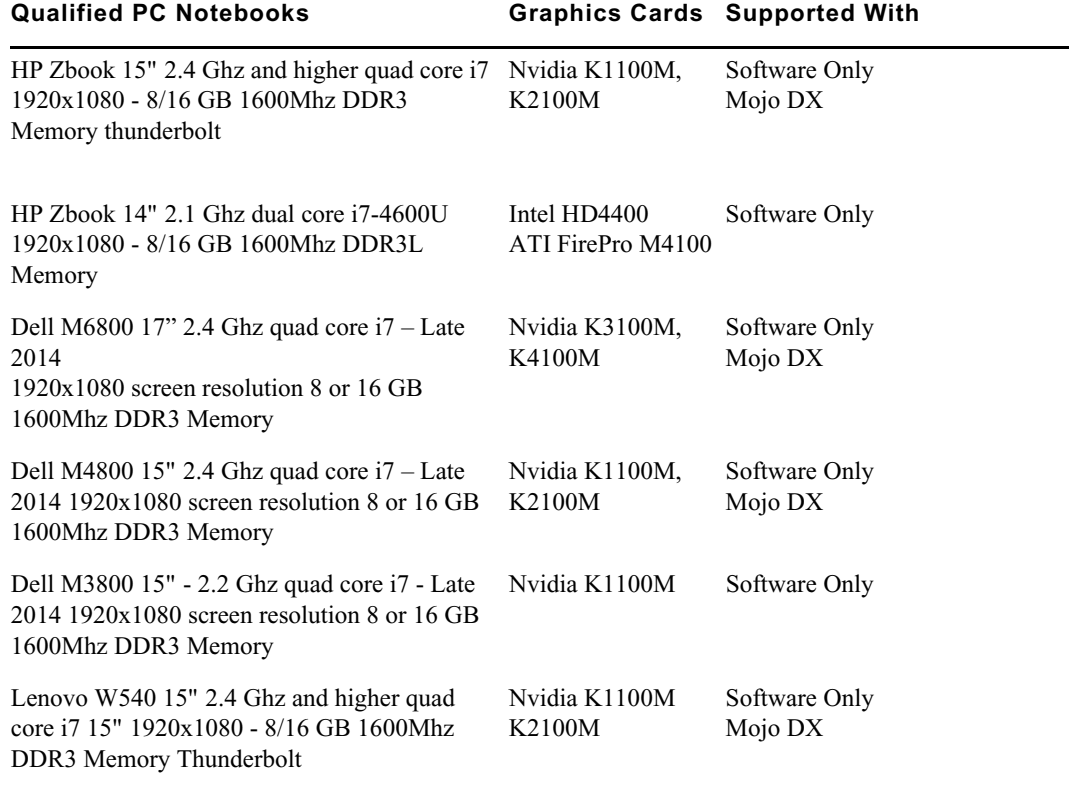

### **Qualified Macintosh Workstations for Avid Media Composer**

The following Macintosh Workstations are qualified with the Avid Media Composer.

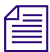

n *Avid Artist DNxIV requires a Thunderbolt 2 or 3 card. Se[e details here](http://avid.force.com/pkb/articles/en_US/Compatibility/DX-DNxIO-connection-chart).*

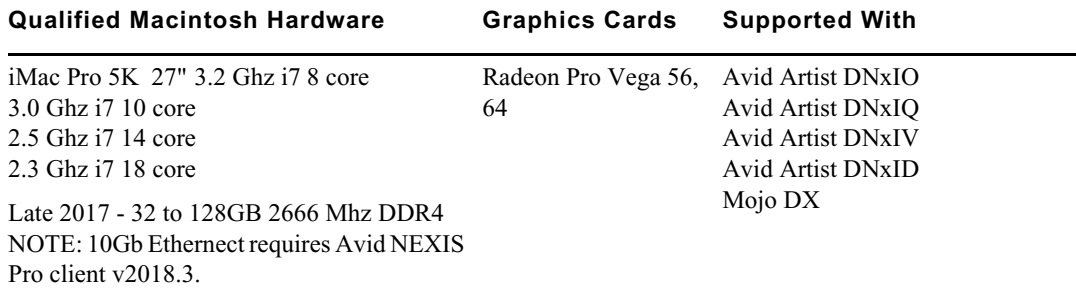

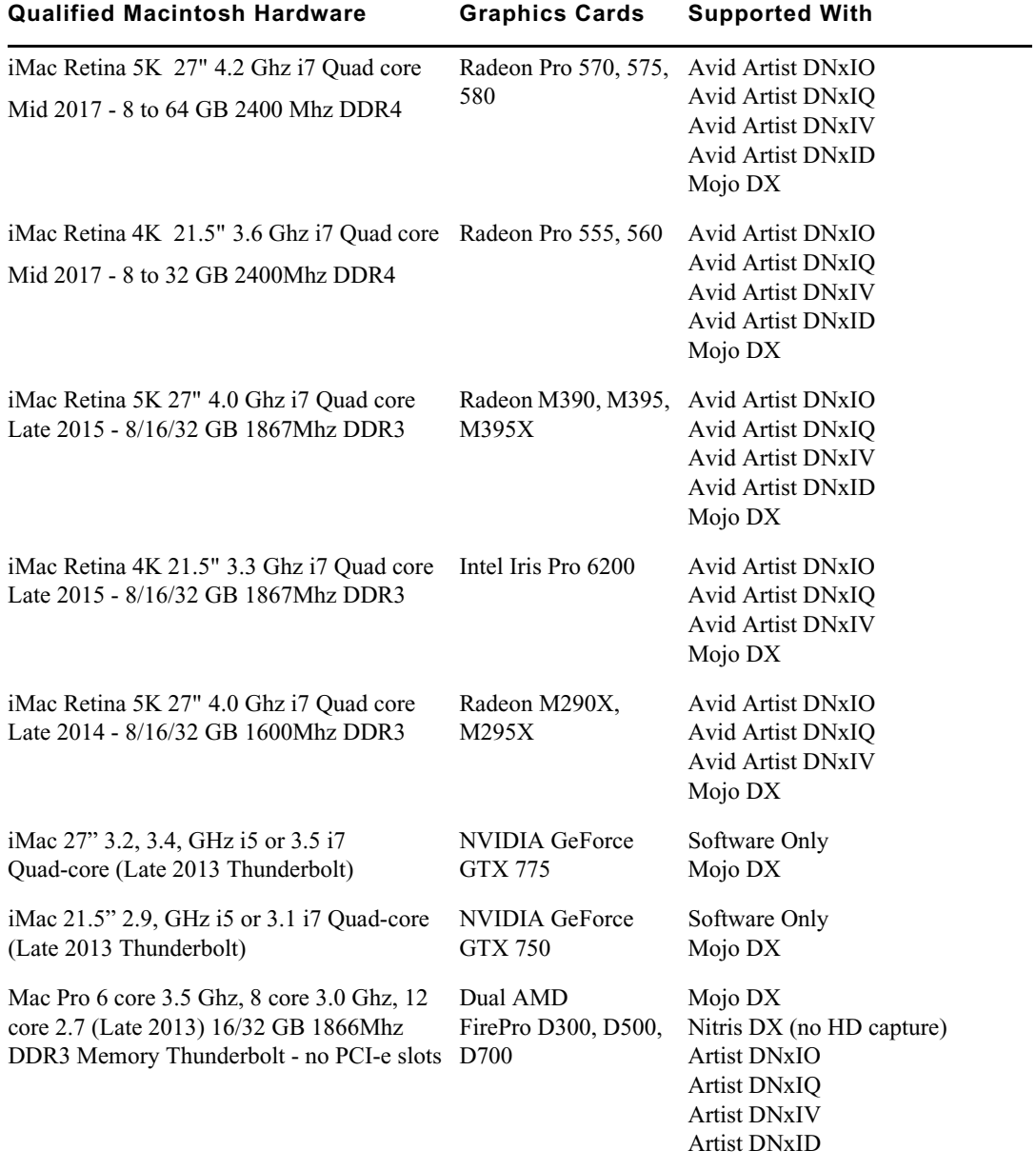

### **Qualified Macintosh Notebooks for Media Composer**

The following Macintosh notebooks are qualified with the current editing applications. The following applies to the editing system when running on a laptop.

- HD Capture on Macintosh notebooks is not supported
- Playback in full quality 10 bit mode is not supported

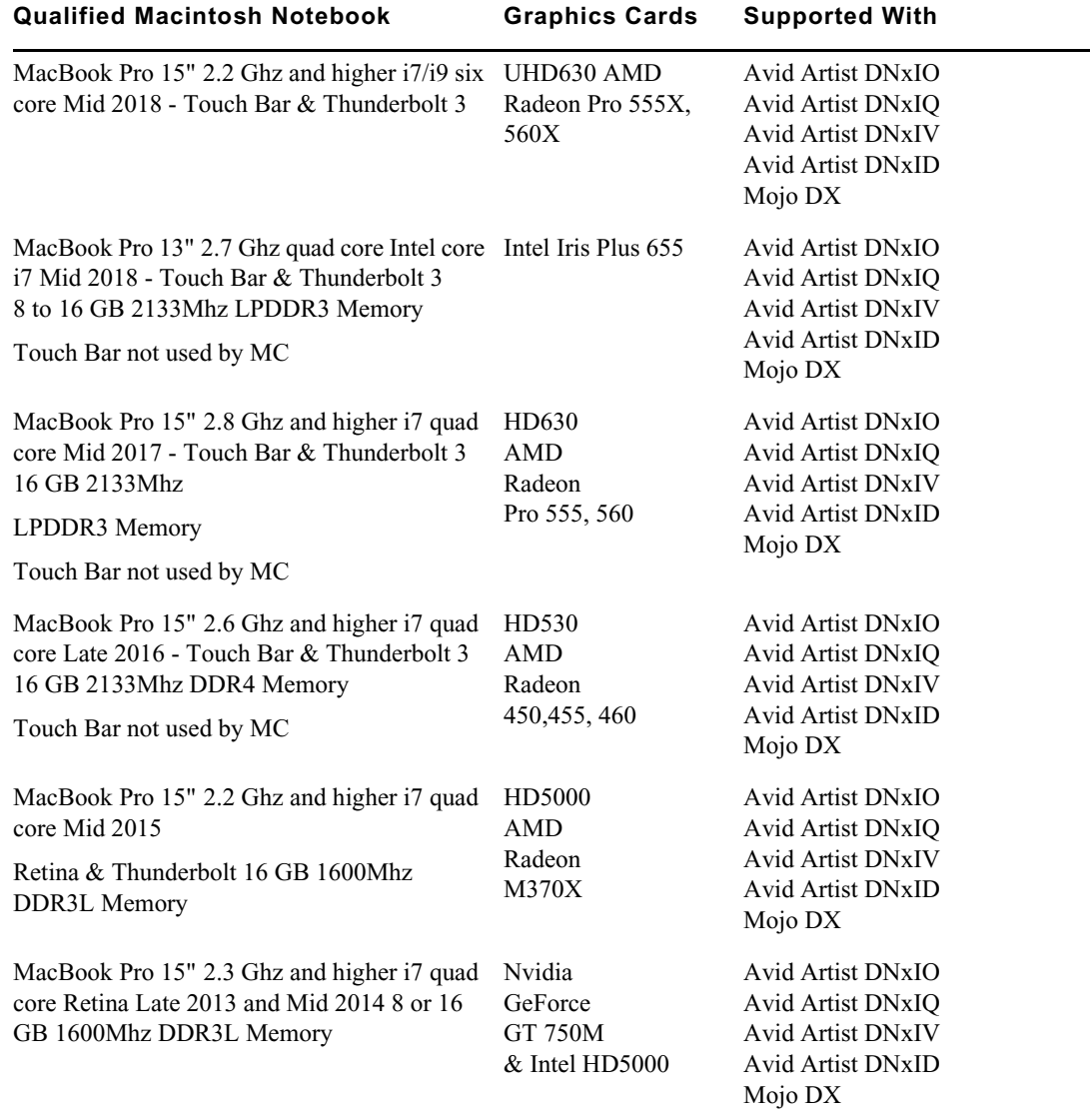

## <span id="page-28-0"></span>**Feature Performance**

A number of features in this editing application are processor-intensive. As a result, you might experience problems if you are working on an older system. The following chart shows the hardware that Avid has successfully qualified when using these features. For a list of the qualified systems, see [Qualified Workstations and Laptops.](#page-11-0)

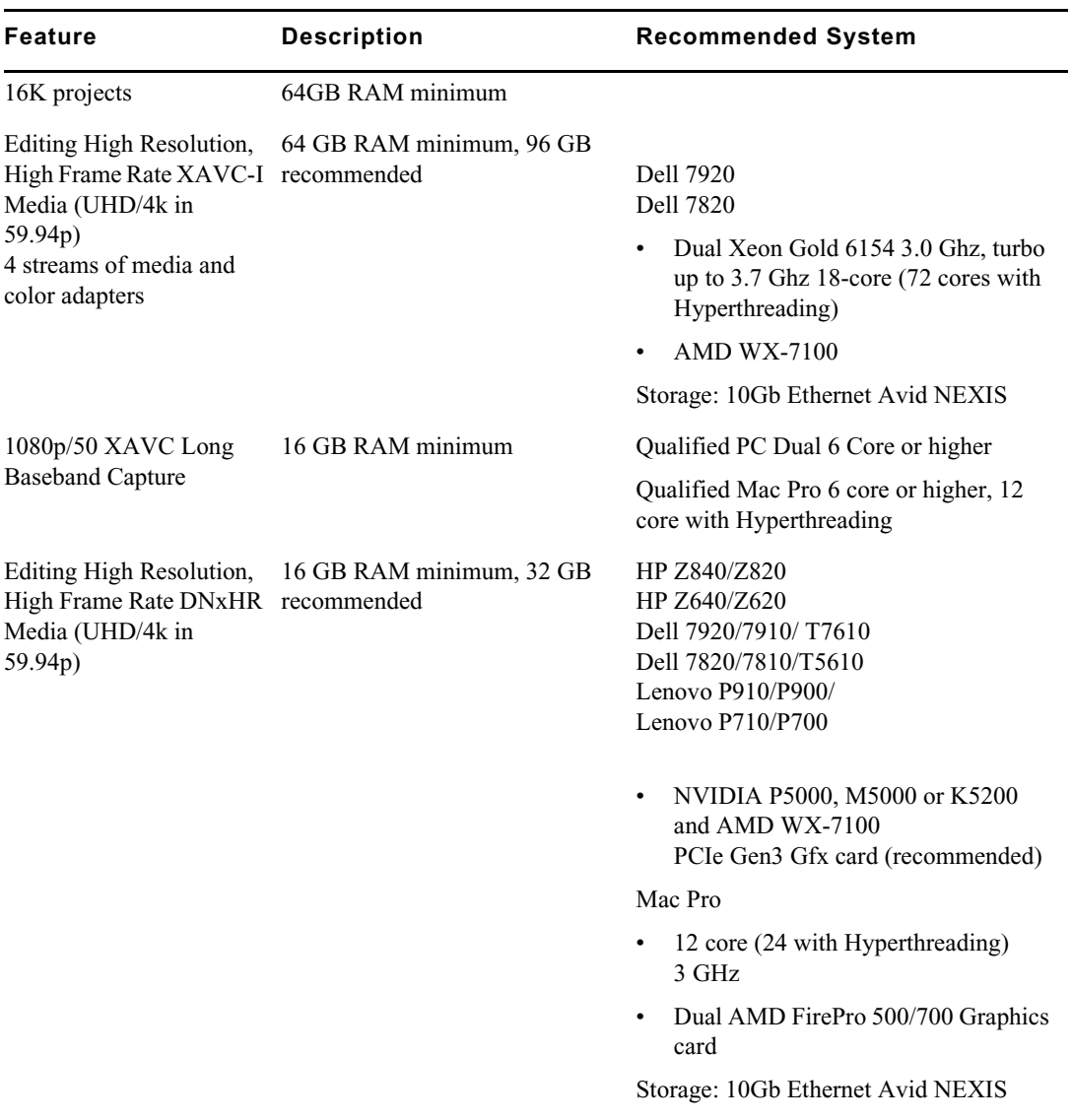

### Feature Performance

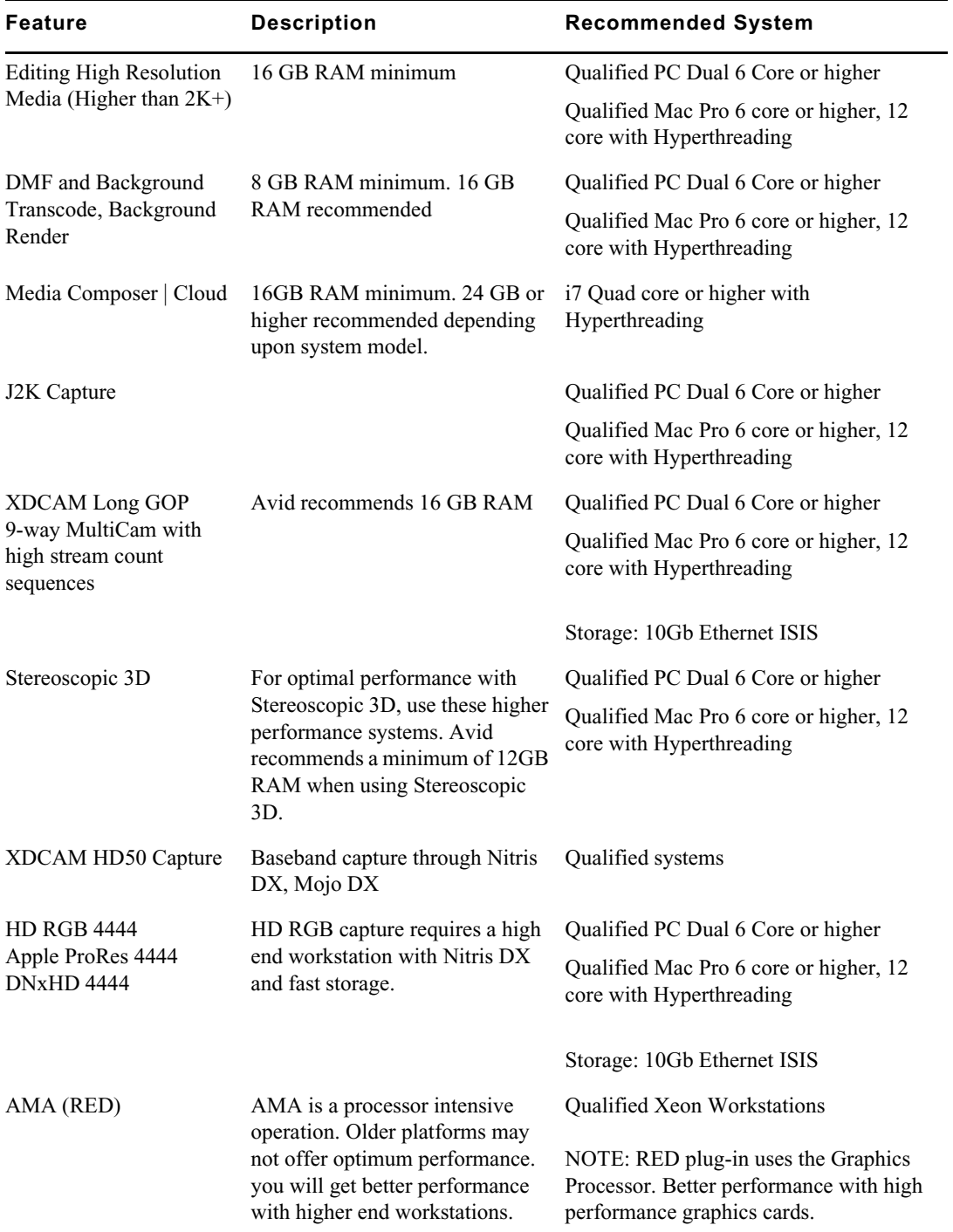

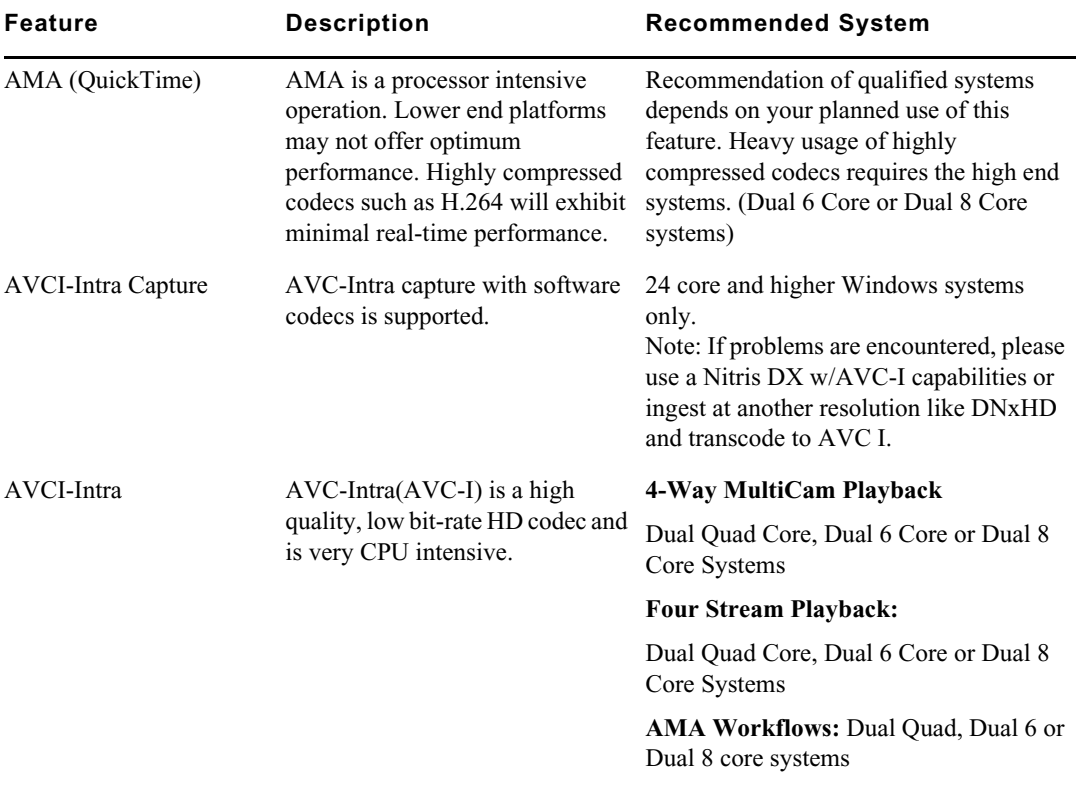

## **Avid Artist I/O Device Compatibility**

The following table shows the minimum version Media Composer supported with the Avid Artist I/O devices.

You must download the appropriate Avid Artist software from your [Avid Master Account.](https://my.avid.com/account/orientation)

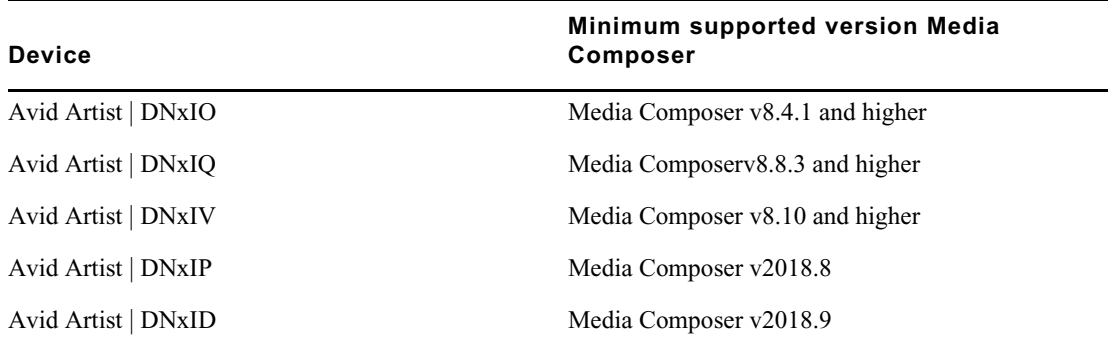

## <span id="page-31-0"></span>**Compatibility Chart**

The following table lists the NVIDIA® driver, QuickTime®, Windows Media™, shared storage, Sony® XDCAM™, Panasonic® P2, and Avid Artist Series versions that were qualified with the Avid editing applications.

### **IMPORTANT: For information on third party support (for example, Sorenson, Boris, etc) see the third party's web site.**

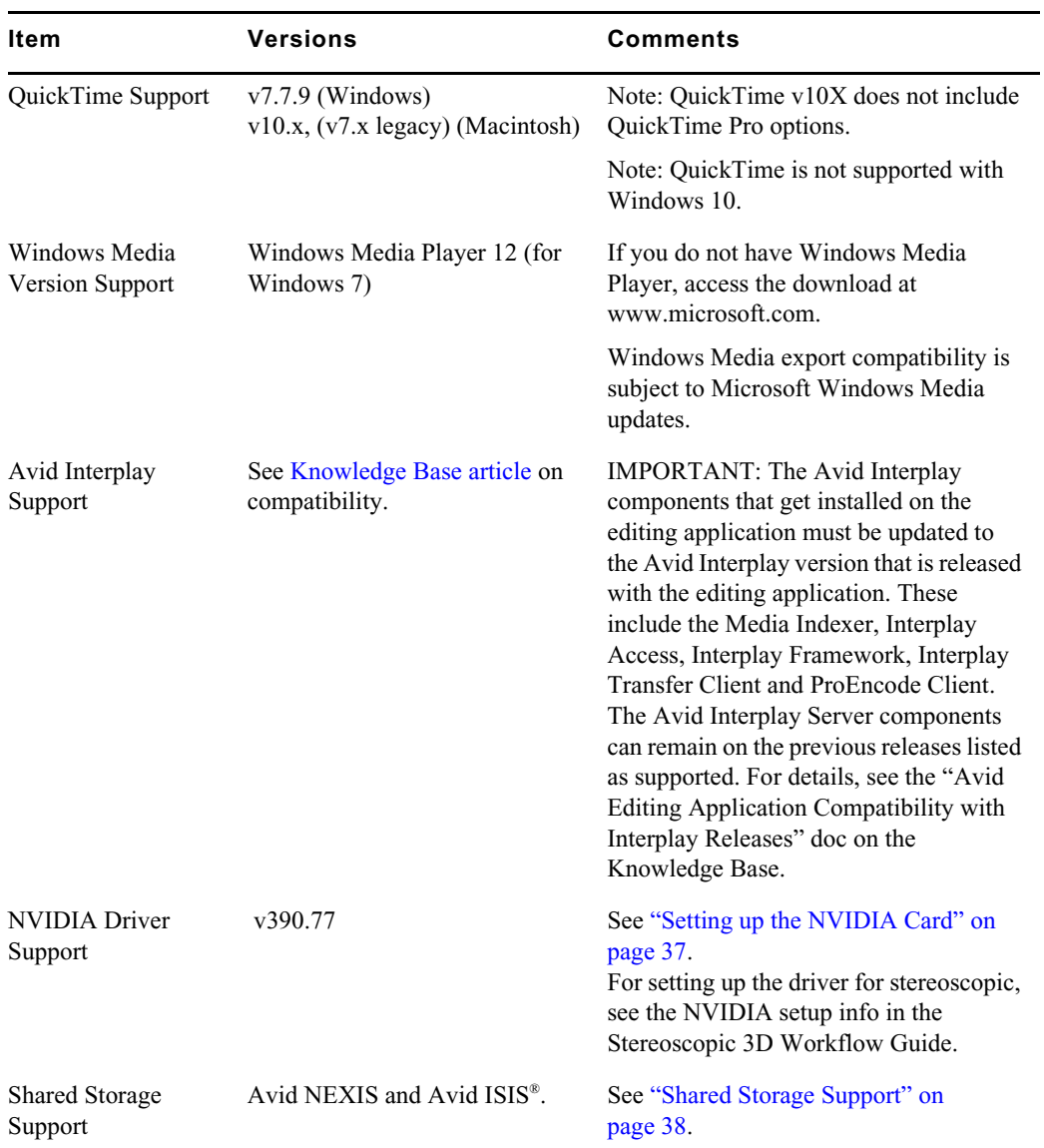

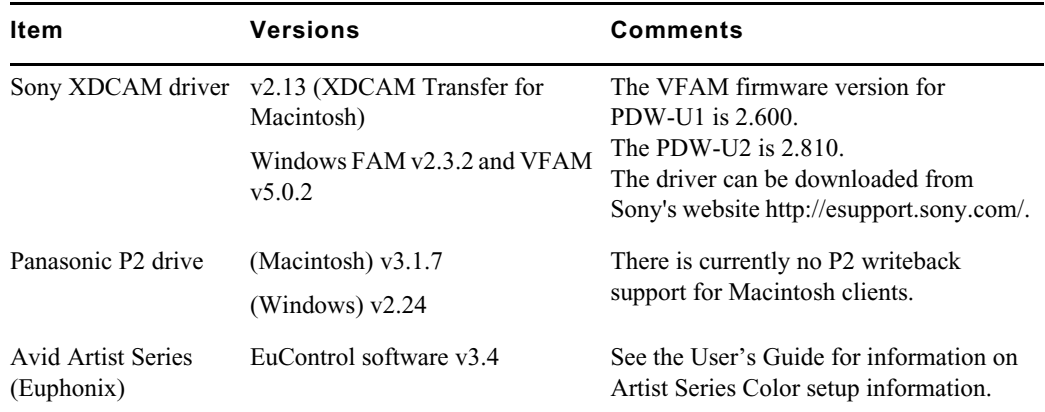

## **Avid Editing Application Compatibility with Pro Tools**

General Co-Installation Notes:

- Install Pro Tools first and then Media Composer.
- You must uninstall all older versions of Media Composer or Pro Tools before installing newer versions.
- Co-install does not support both applications launched simultaneously.
- When you uninstall Pro Tools, choose to uninstall just the application and not the audio drivers or the editing application no longer sees the devices. On a Macintosh Pro Tools 10 system, this is named the "Safe Uninstall." On a Macintosh Pro Tools 11 system no uninstallation is required. On a Windows Pro Tools 10 or 11 system, you must select the first uninstall option - "Pro Tools Only" - which is not selected by default.
- Mojo SDI will not be supported with Media Composer or Pro Tools 11, but can still be connected in a co-install configuration for use with Pro Tools 10.
- If you install and configure Avid Mojo DX or Nitris DX hardware on your system, the editing application does not use any connected Pro Tools audio device for audio input/output operations. You can also use these audio devices with a software-only version of your Avid editing application.
- If you run into any issues, uninstall both applications and reinstall Pro Tools first, and then reinstall your editing application.
- Media Composer v5.0 and later and Pro Tools v8.0.3 and later do not include support for the Original Mbox. If you want to use the Original Mbox, you should use Media Composer v4.x and Pro Tools v8.0.1 instead.
- If you want to install your Avid editing application on a system with the Pro Tools Avid Video Engine installed, you must use one of the following configurations:
	- Media Composer v5.5/NewsCutter v9.5 and later with Pro Tools v9.0 or later.
	- Media Composer v5.0.x/NewsCutter v9.0.x with Pro Tools v8.5 or earlier.

## **Co-installation Configurations and Audio Device Support**

#### **Avid Pro Tools Applications**

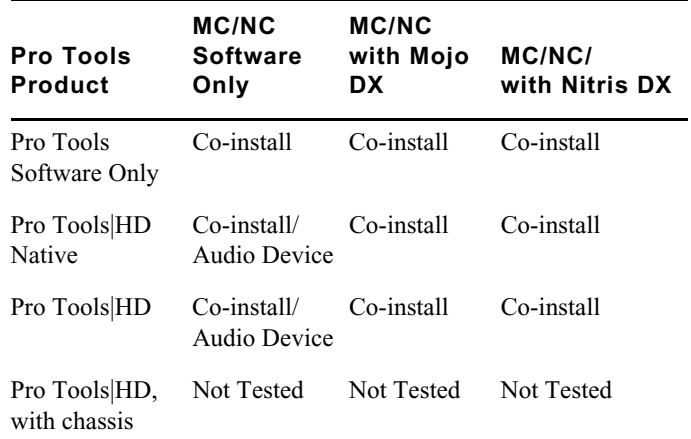

### **Avid Mbox Family Audio Devices (3rd Generation)**

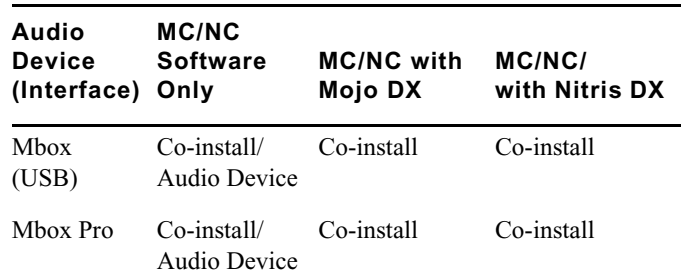

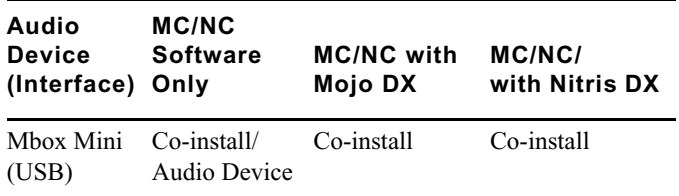

## **Avid Mbox 2 Family Audio Devices**

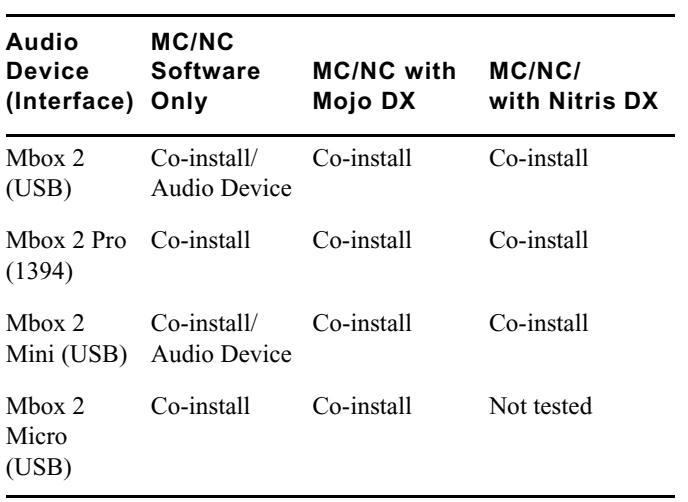

### **Other Avid Audio Devices**

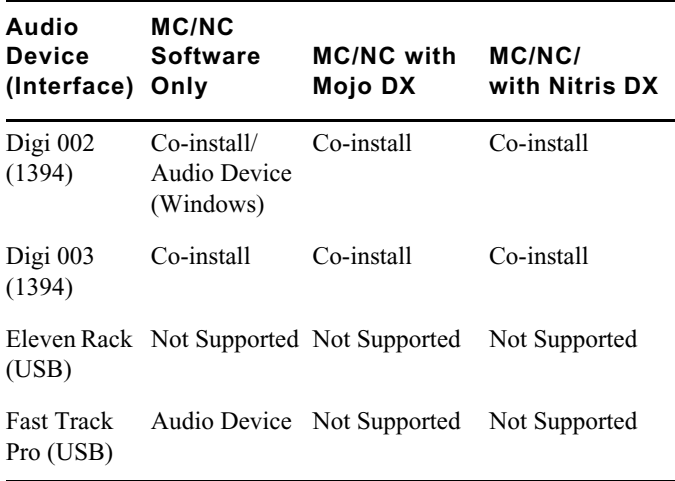

## **External Controllers**

Your Avid editing application supports the following external fader controllers or mixers for automation gain and pan recording or as control surfaces:

- Digi 002 (Windows only)
- Command|8
- Avid Artist Control
- Avid Artist Mix
- Avid Artist Transport
- Avid Artist Color

External controllers or mixers are optional. They are not required for you to perform automation gain or pan recording on an Avid editing system.

The following table compares Avid external controllers and mixers.

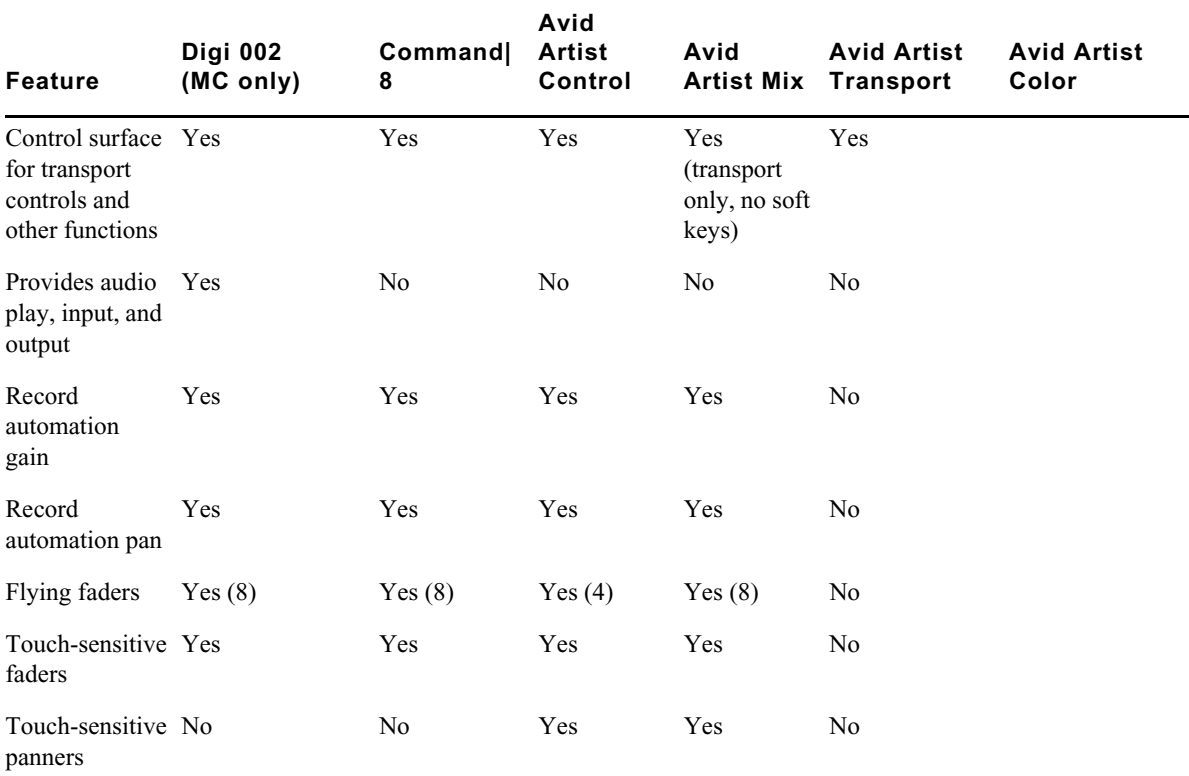

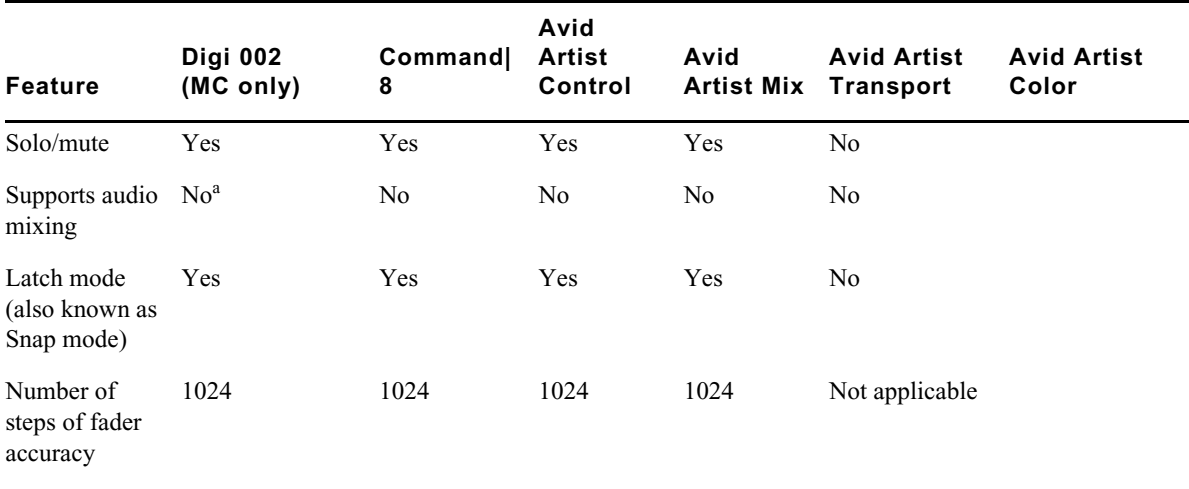

a. The Digi 002 can be used as a standalone audio mixer but not at the same time as it is being used as an automation gain or automation pan controller or control surface.

For more information on using these external fader controllers or mixers, see "Recording Automation Gain or Automation Pan Information" in the Help.

## <span id="page-36-0"></span>**Setting up the NVIDIA Card**

To set up the NVIDIA card, you must make sure you have the correct display driver version (install the display driver if necessary, and set the correct display settings. See the ["Compatibility](#page-31-0)  [Chart" on page 32](#page-31-0) for information on the supported driver(s).

Prior to setting up the NVIDIA card, check to make sure you have the correct display driver version. If you do not have the correct NVIDIA driver, you can install it from the Utilities folder that installs with your Avid application.

Installation files for these drivers are installed in the folder Program Files\Avid\Utilities\nVidia.

### **To check the NVIDIA display driver version:**

- 1. Right-click the Desktop and select NVIDIA Control Panel. You can also open the Windows Control Panel and double-click the NVIDIA Control Panel icon.
- 2. Click System Information at the bottom left corner of the NVIDIA Control Panel.

The version number is listed in the Graphics card information section on the ForceWare version line.

### **To install the NVIDIA display driver:**

- 1. Navigate to Program Files\Avid \Utilities \nVidia and double-click the folder that corresponds to your operating system.
- 2. Double-click the file for the applicable driver.
- 3. Follow the on-screen instructions, and then restart your system.

### **To setup multiple displays:**

- 1. Right-click the Desktop, and select Nvidia Control Panel.
- 2. In the settings window in the left of the window, click Set up multiple displays.
- 3. Select or deselect the desired monitors listed.

### **To set the Driver for Avid Editing Environments**

- 1. Right-click the Desktop, and select Nvidia Control Panel.
- 2. Click Manage 3D Settings.
- 3. Click the Global Setting tab.
- 4. Under Global presets, select Base Profile.
- 5. Scroll to locate the Power Management Mode. Select Prefer maximum performance.
- 6. Click Apply.

Reboot after installing the Nvidia software even if you are not prompted to do so. Never use the Windows "roll back driver" feature on the Nvidia driver. The driver version must match the rest of the components the Nvidia installer installs.

## <span id="page-37-0"></span>**Shared Storage Support**

For information on Shared Storage Support, see the Avid NEXIS and Avid ISIS tables in the following document:

[http://resources.avid.com/SupportFiles/Attachments/MediaCentral\\_Compatibility\\_Matrix.pdf](http://resources.avid.com/SupportFiles/Attachments/MediaCentral_Compatibility_Matrix.pdf)

#### Legal Notices

Product specifications are subject to change without notice and do not represent a commitment on the part of Avid Technology, Inc.

This product is subject to the terms and conditions of a software license agreement provided with the software. The product may only be used in accordance with the license agreement.

This product may be protected by one or more U.S. and non-U.S patents. Details are available at [www.avid.com/patents](http://www.avid.com/US/about-avid/legal-notices/patent-marking).

No part of this document may be reproduced or transmitted in any form or by any means, electronic or mechanical, including photocopying and recording, for any purpose without the express written permission of Avid Technology, Inc.

Copyright © 2018 Avid Technology, Inc. and its licensors. All rights reserved.

Portions © Copyright 2003-2007 of MOG Solutions.

#### Attn. Government User(s). Restricted Rights Legend

U.S. GOVERNMENT RESTRICTED RIGHTS. This Software and its documentation are "commercial computer software" or "commercial computer software documentation." In the event that such Software or documentation is acquired by or on behalf of a unit or agency of the U.S. Government, all rights with respect to this Software and documentation are subject to the terms of the License Agreement, pursuant to FAR §12.212(a) and/or DFARS §227.7202-1(a), as applicable.

#### **Trademarks**

[Avid, the Avid Logo, Avid Everywhere, Avid DNXHD, Avid DNXHR, Avid Nexis, AirSpeed, Eleven, EUCON, Interplay, iNEWS, ISIS,](http://www.avid.com/en/legal/trademarks-and-other-notices)  Mbox, MediaCentral, Media Composer, NewsCutter, Pro Tools, ProSet and RealSet, Maestro, PlayMaker, Sibelius, Symphony, and all related product names and logos, are registered or unregistered trademarks of Avid Technology, Inc. in the United States and/or other countries. The Interplay name is used with the permission of the Interplay Entertainment Corp. which bears no responsibility for Avid products. All other trademarks are the property of their respective owners. For a full list of Avid trademarks, see: http://www.avid.com/US/about-avid/legal-notices/trademarks.

Adobe and Photoshop are either registered trademarks or trademarks of Adobe Systems Incorporated in the United States and/or other countries. Apple and Macintosh are trademarks of Apple Computer, Inc., registered in the U.S. and other countries. Windows is either a registered trademark or trademark of Microsoft Corporation in the United States and/or other countries. All other trademarks contained herein are the property of their respective owners.

Avid Media Composer ReadMe • Created 10/22/18